# **Ex07**

**Introduction:** This exercise is part 2 of 3 in report preparation.

**Objective:** This exercise is to demonstrate and explain the following Power BI features

- **[The uses of Bookmarks](#page-2-0)**
- **[Advanced filtering with Slicers](#page-8-0)**
- **[Dealing with Hierarchies Data](#page-10-0)**
- **[The power of DAX](#page-13-0)**
- **[Direct Query](#page-14-0)**
- **[Using Parameters](#page-16-0)**
- **[Define and use Roles](#page-25-0)**

#### **Pre-requisites:**

- 1) Understand how to perform data loading from MS Excel
- 2) Know how to transformation data
- 3) Be able to construct Data Model

#### **Steps:**

#### Part-1: Prepare Data Workbook and create Data Model

- 1. This exercise will use the same data model created from Ex06. Just make a copy of Ex06.xlsx, the rename it as Ex07.xlsx.
- 2. Copy Ex06.pbix to Ex07.pbix.
- 3. Open Ex07.pbix, reassign the data source to Ex07.xlsx:

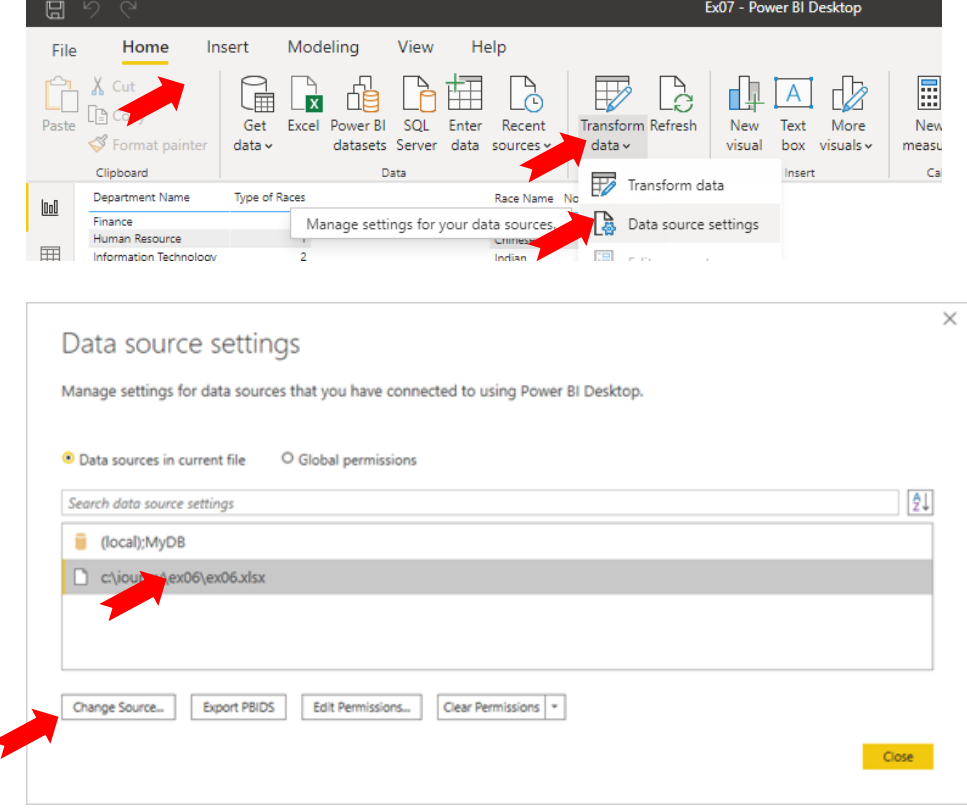

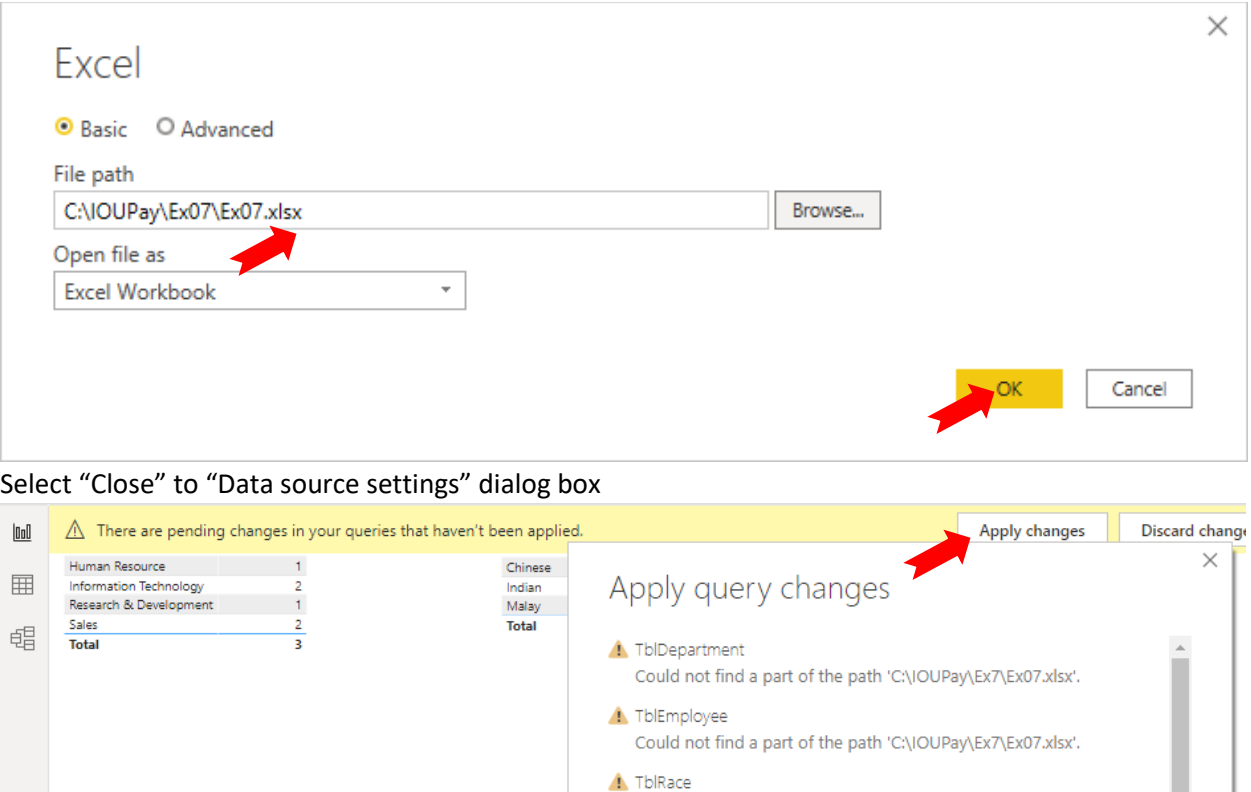

 $\Lambda$  Measurement

Could not find a part of the path 'C:\IOUPay\Ex7\Ex07.xlsx'.

Could not find a part of the path 'C:\IOUPay\Ex7\Ex07.xlsx'.

Wait until reload completed.

### Prepare Reports

From here onward, the next step of this exercise, we will demonstrate each of the following features of Power BI under separate report pages:

- The uses of Bookmarks
- Advanced filtering with Slicers
- Dealing with Hierarchies Data
- The power of DAX
- Direct Query
- Using Parameters
- Define and use Roles

Close

### <span id="page-2-0"></span>The uses of Bookmarks

### **Steps:**

1. Empty the "Use Direction" page. Rename it as "Bookmark". Delete all other report pages:

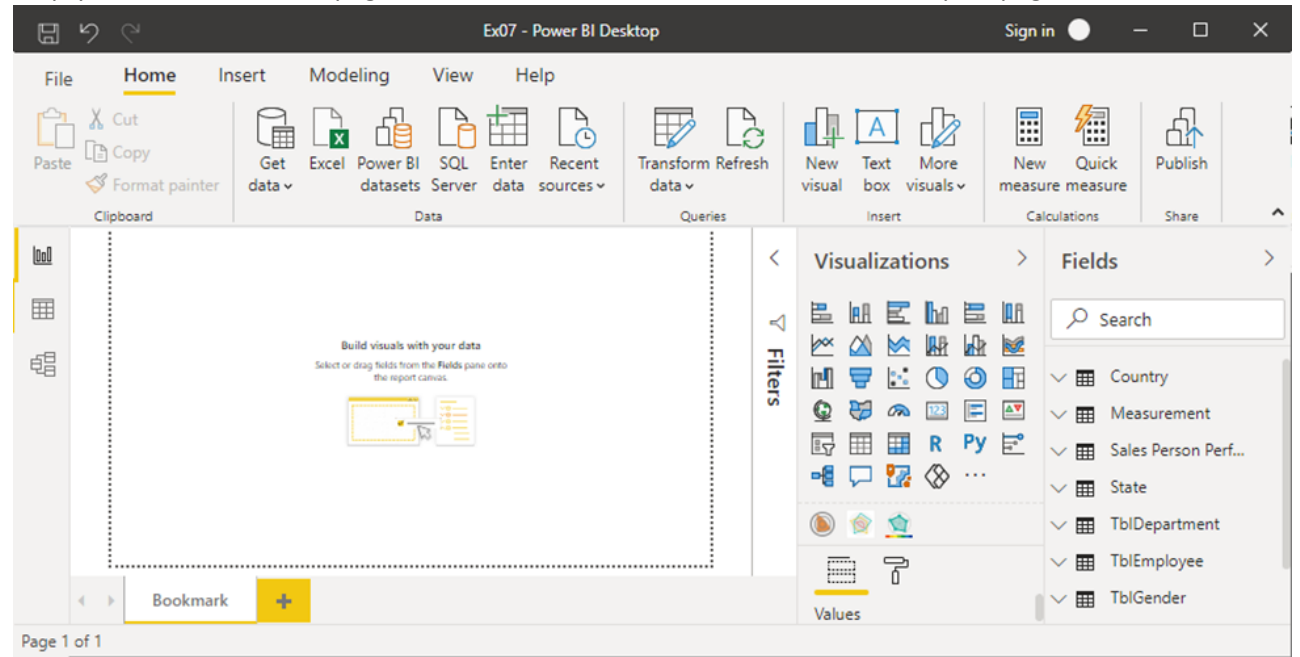

2. Add a new Stacked column cart to the Bookmark page:

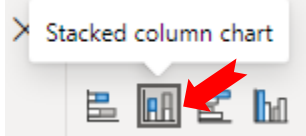

3. Set the chart properties:

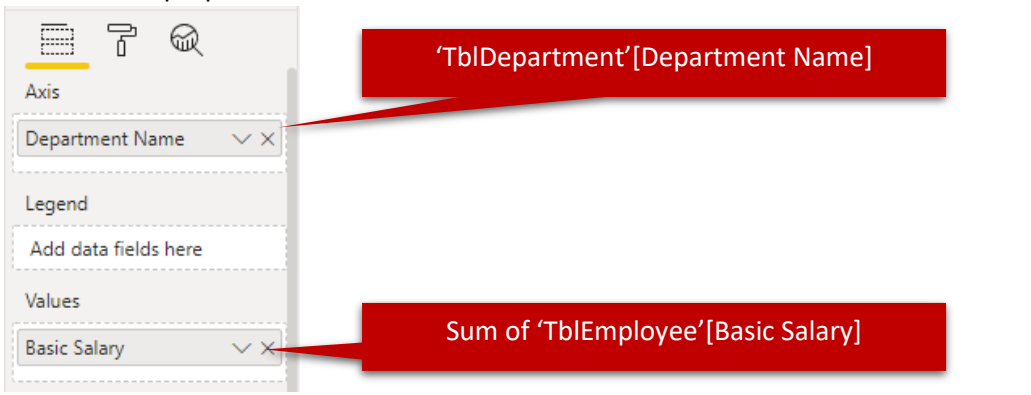

4. Under the "View" ribbon tab, select Bookmarks:

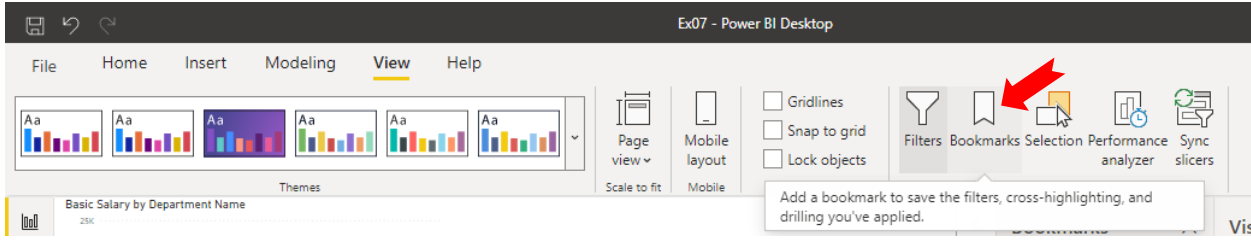

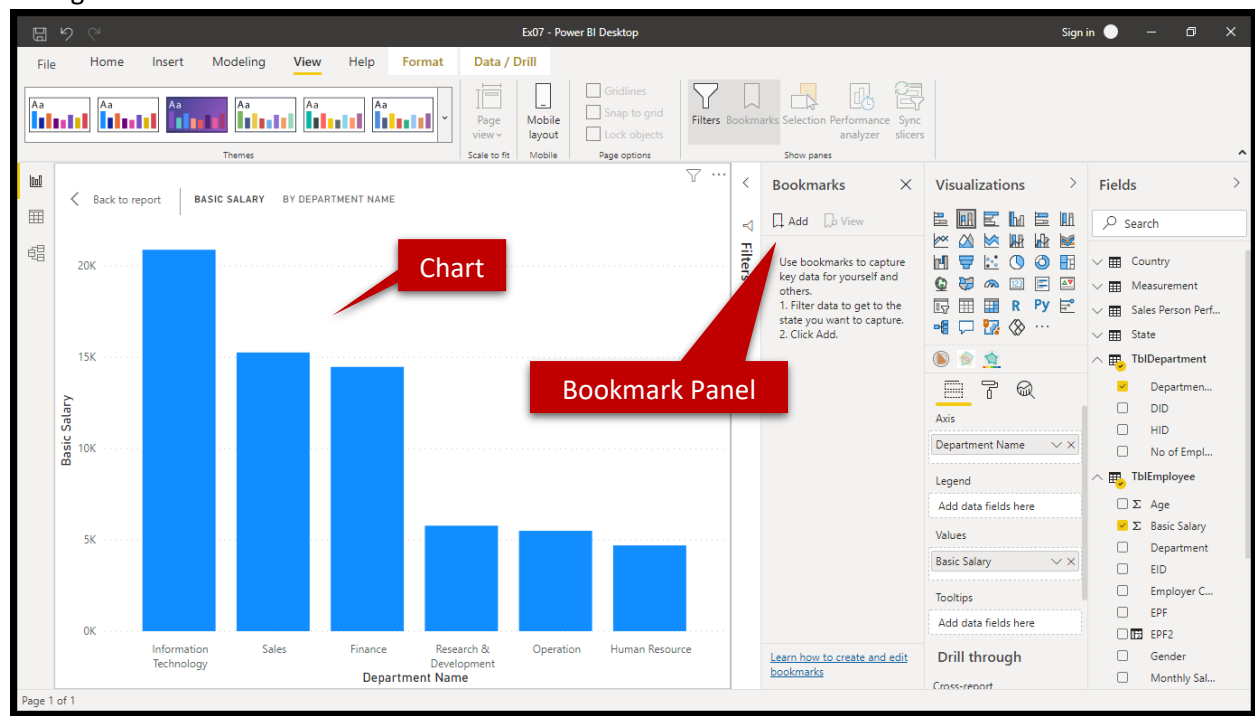

5. Enlarge the Chart. The UI now is as below:

6. Expend the Filter Panel, Add 2 additional element level filters to this chart:

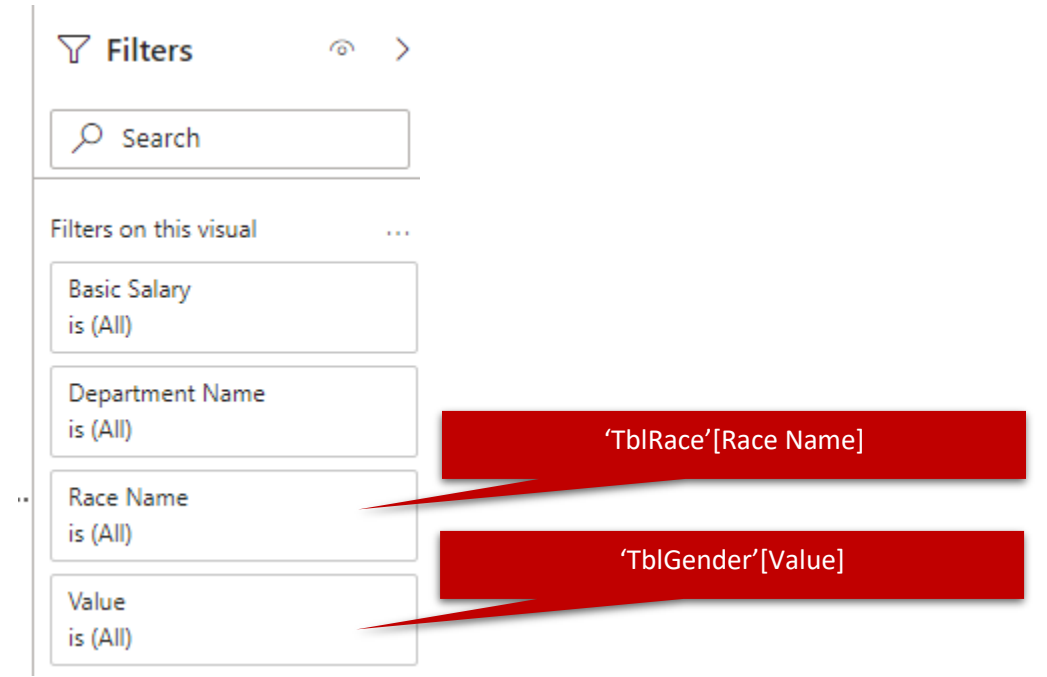

7. From the "Boomark Panel", select "Add":

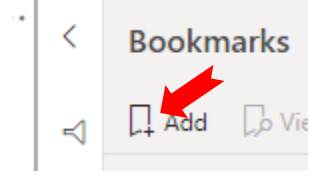

8. "Bookmark 1" is created:

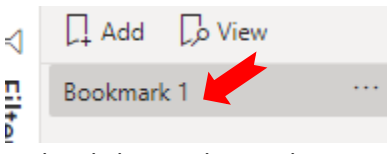

9. Right click or select right most … of "bookmark 1", select "Rename" (or just double-click it). Rename this bookmark as "Base":

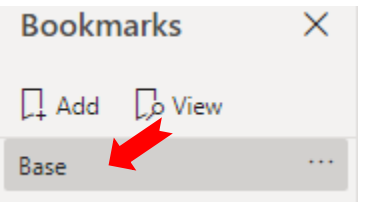

10. Let's see the information pertaining the Male employees:

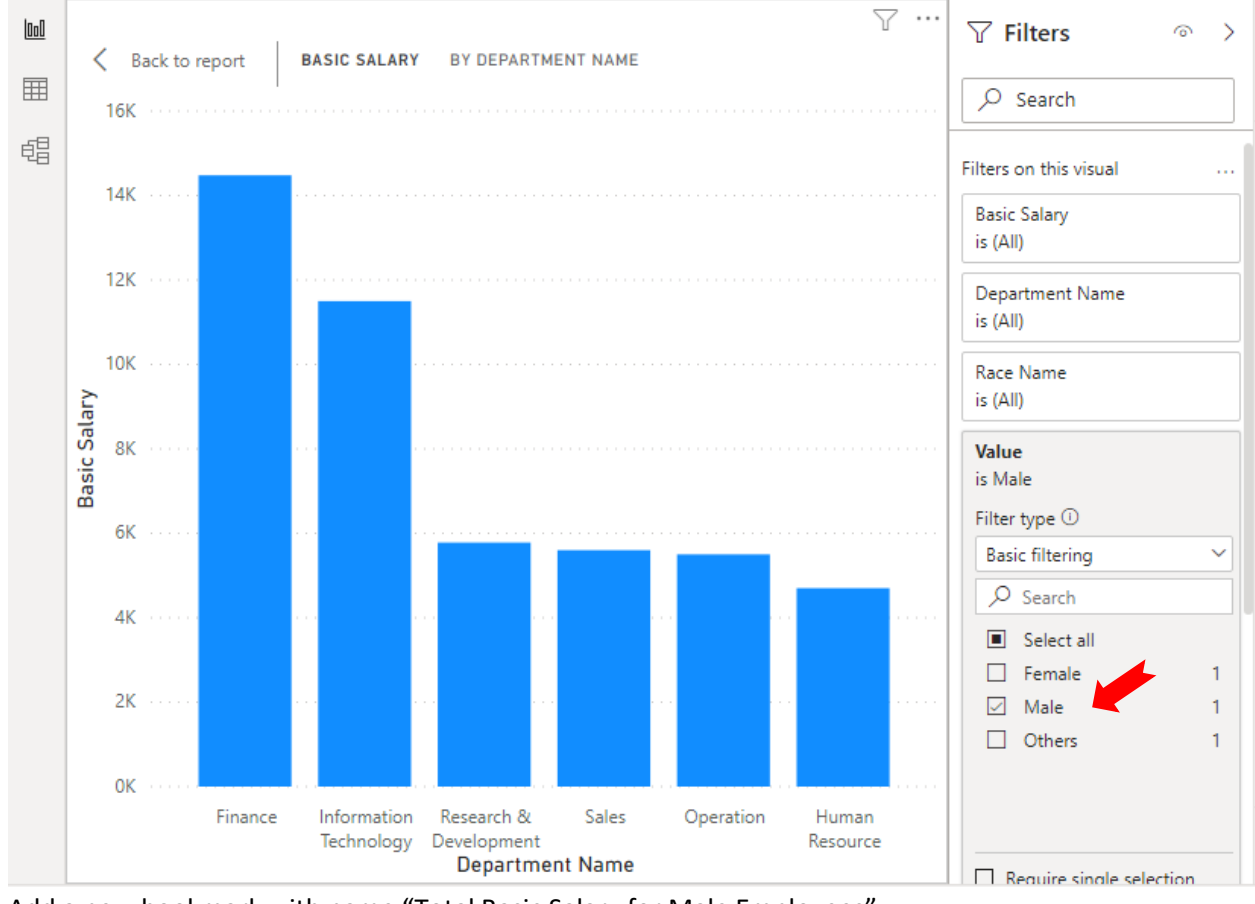

11. Add a new bookmark with name "Total Basic Salary for Male Employees":

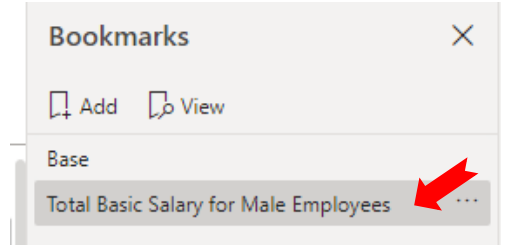

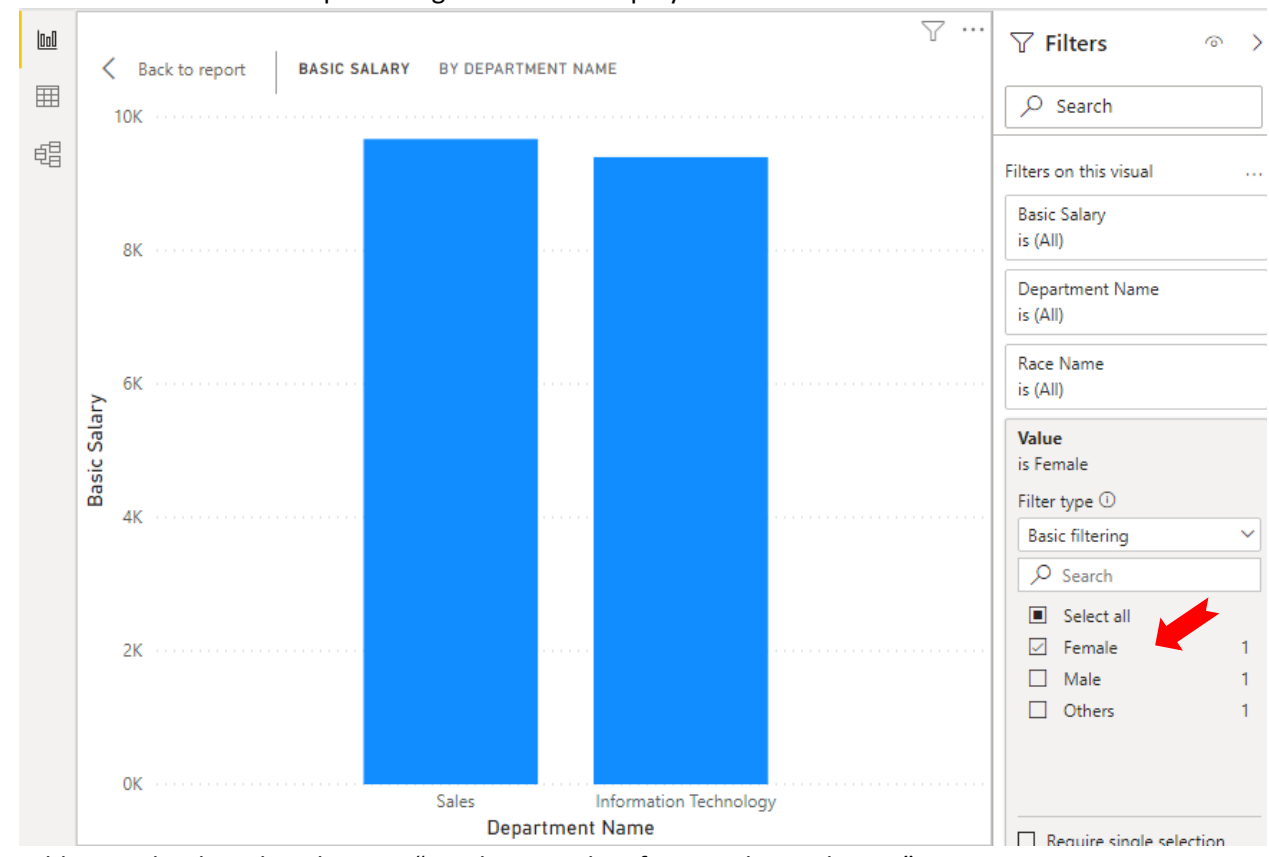

### 12. Let's see the information pertaining the Female employees:

13. Add a new bookmark with name "Total Basic Salary for Female Employees":

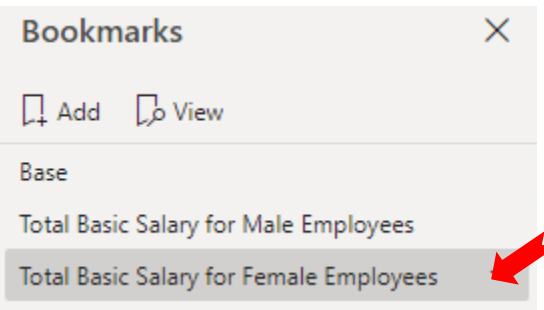

14. Now, select "Base" from bookmark. Pay attention to the Gender filter. Collapse this filter. Expand the Race filter:

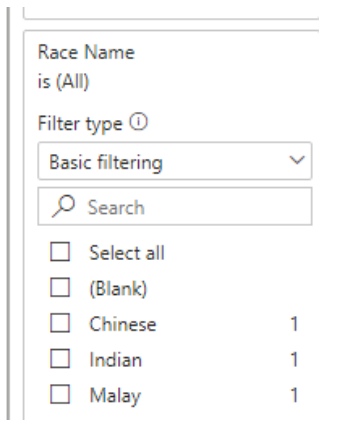

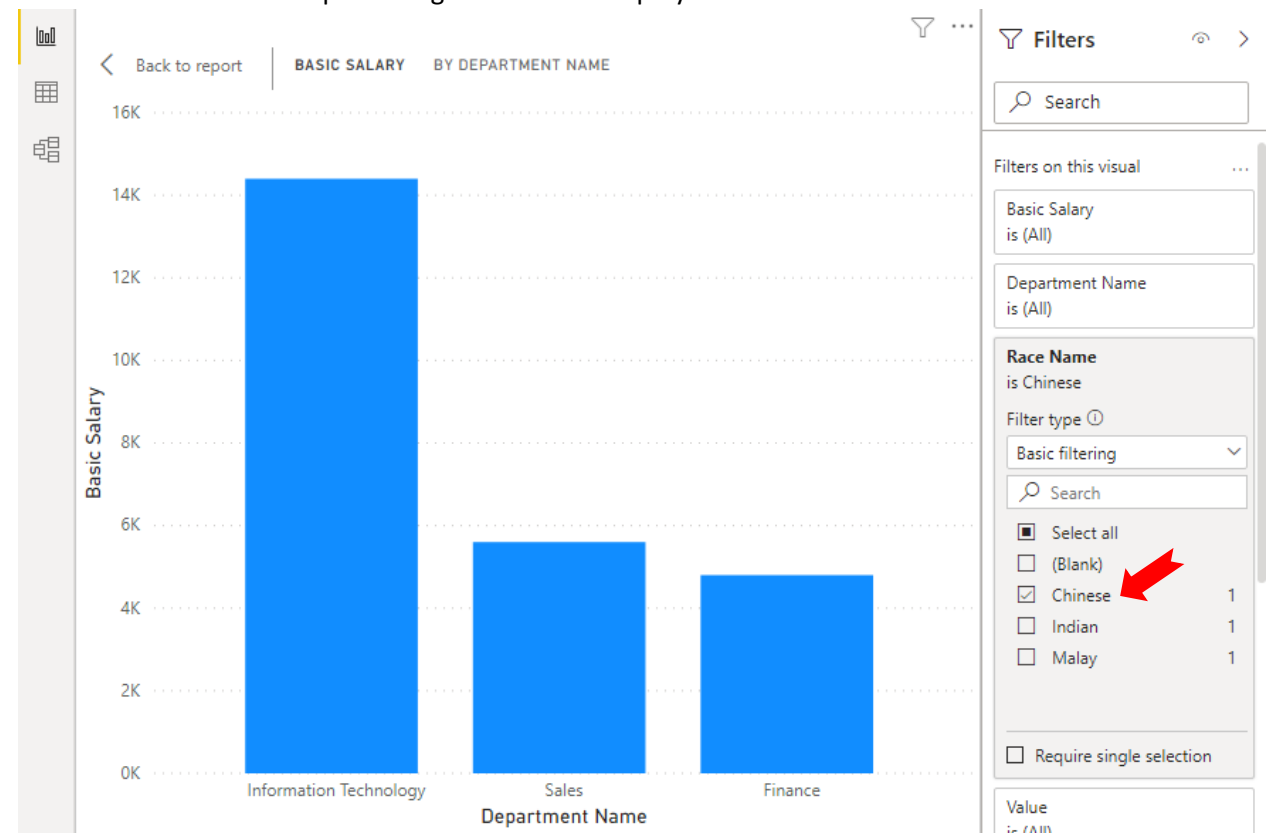

### 15. Let's see the information pertaining the Chinese employees:

16. Add a new bookmark with name "Total Basic Salary for Chinese Employees":

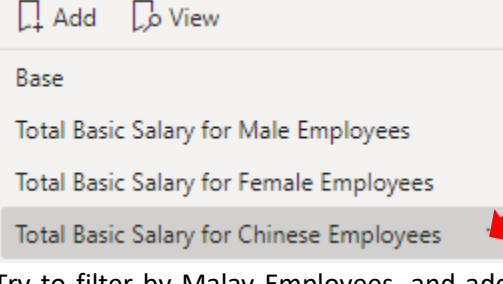

17. Try to filter by Malay Employees, and add a new bookmark with name "Total Basic Salary for Malay Employees". Now you should have in total 5 Bookmarks created:

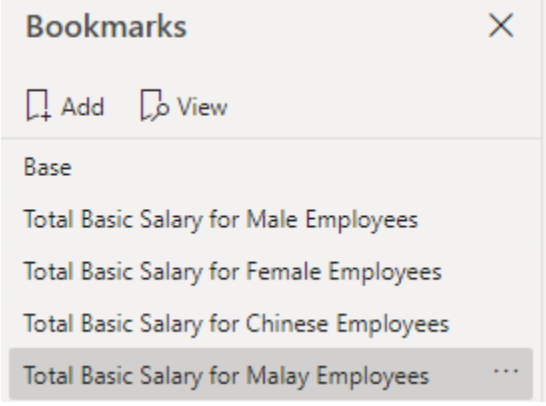

18. Try to select each bookmark. Observe how the cart is changing.

19. Click on the "View" from Bookmark Panel:

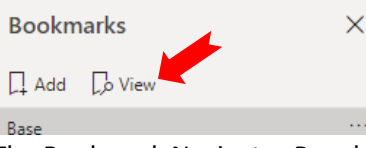

20. The Bookmark Navigator Panel appears at the bottom of the report page:

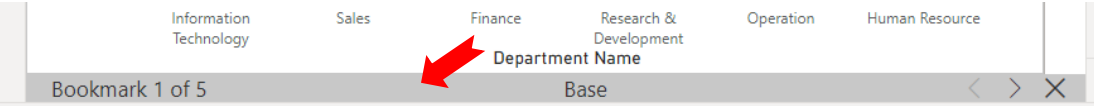

- 21. Try to select the "<" and ">" from the Bookmark Navigator Panel. Observe how the chart change.
- 22. Now select the "X" from the Navigator Panel (Or "X Exit" from the Bookmark Panel).
- 23. Multi-Select "Total Basic Salary for Male Employees" and "Total Basic Salary for Female Employees" Bookmarks:

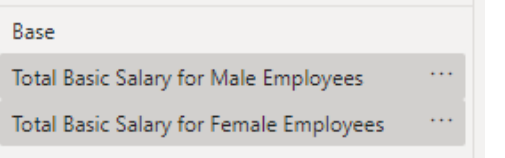

24. Right-Click the selection and Select "Group":

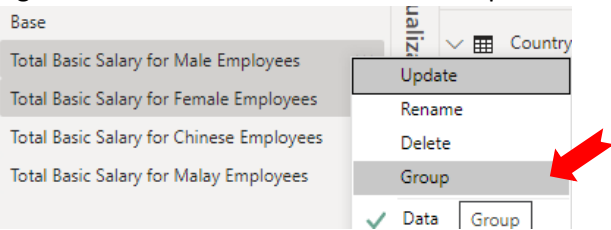

25. A "Group 1" is created. Rename it to "By Gender":

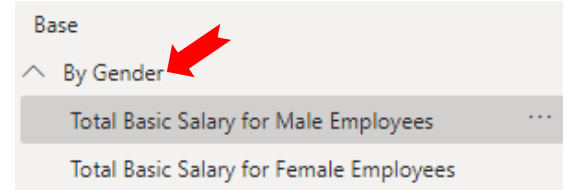

26. Can you group the last two bookmarks under group name "By Race"?

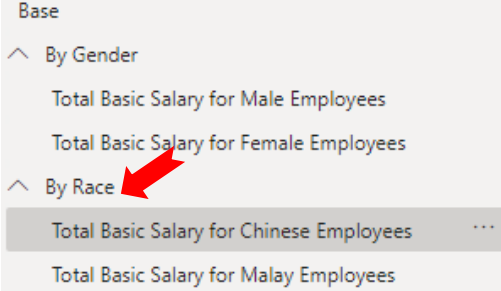

- 27. Find out how to perform the following for bookmarks:
	- a. Ungroup bookmark group
	- b. Reorder bookmarks sequence
	- c. Update bookmark
	- d. Delete bookmark
- 28. Select "Base" bookmark, minimize the chart, and close the Bookmark Panel.

# <span id="page-8-0"></span>Advanced filtering with Slicers

### **Steps:**

- 1. Create a new Report Page with name "Slicer".
- 2. Add a new Pie Chart with properties:

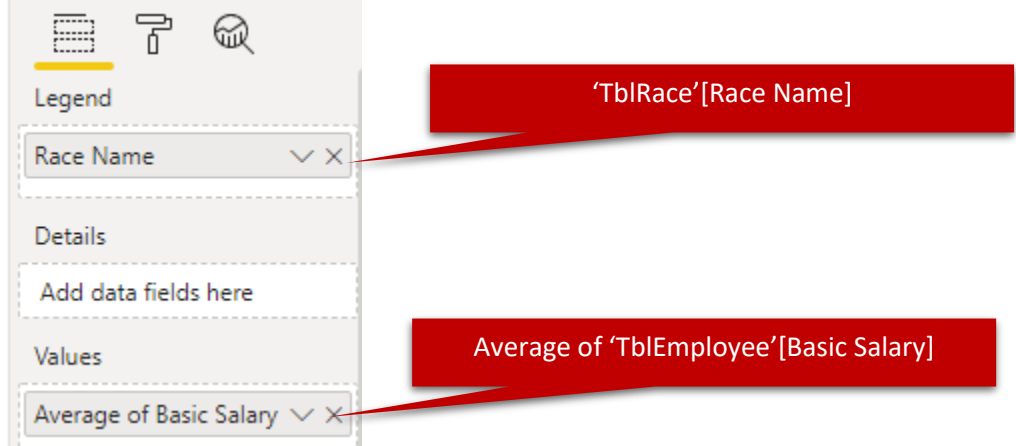

### 3. Add a Stack Bar Chart with properties:

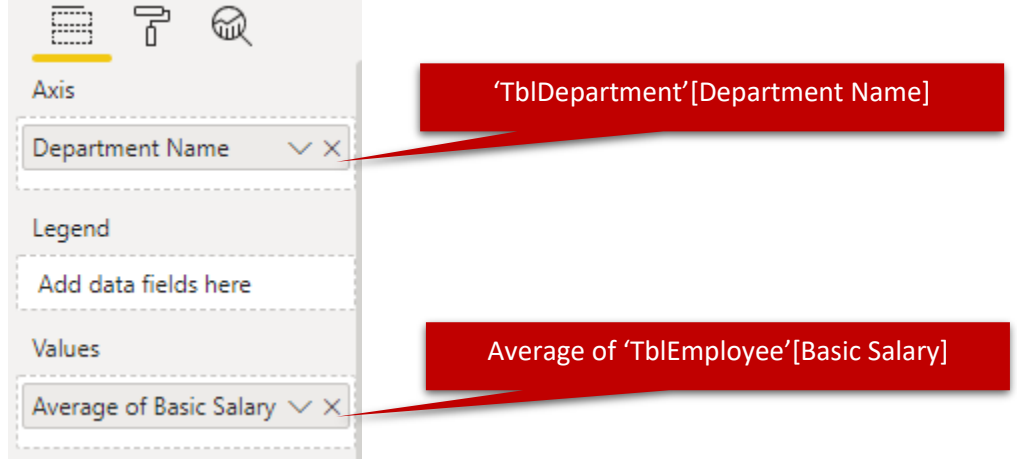

4. Arrange the page is as below:

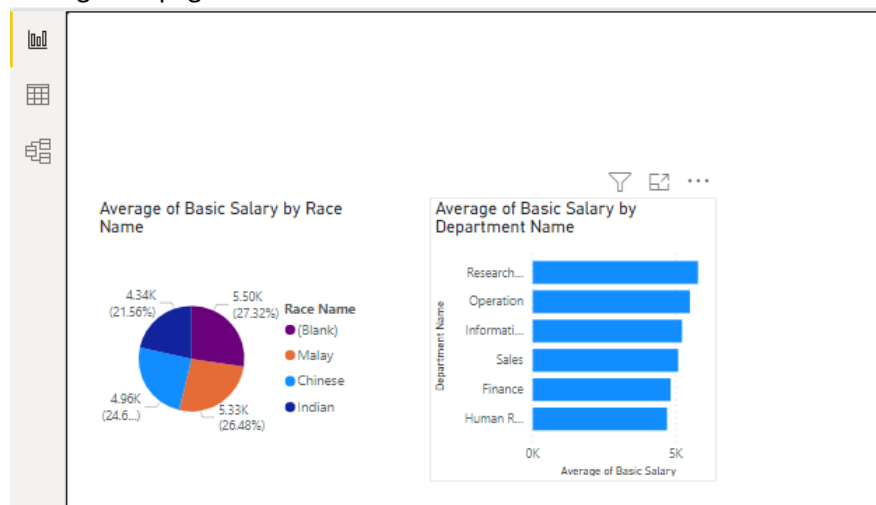

5. Add a new Slicer:

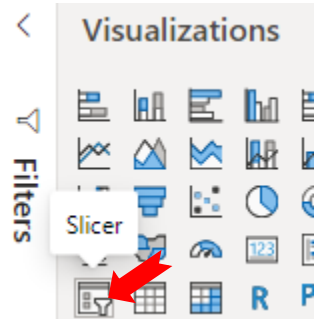

6. The Slicer properties:

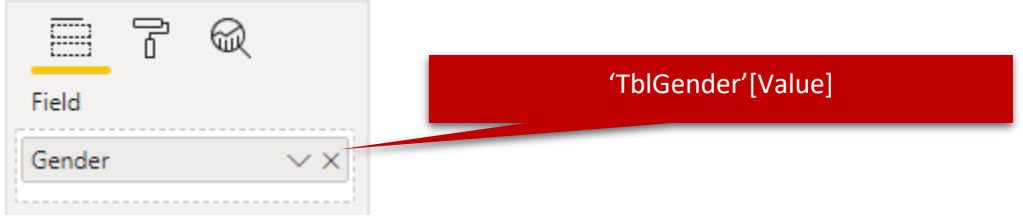

7. Add another Slicer with properties:

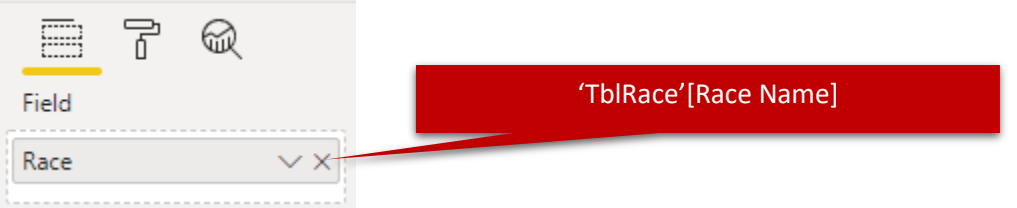

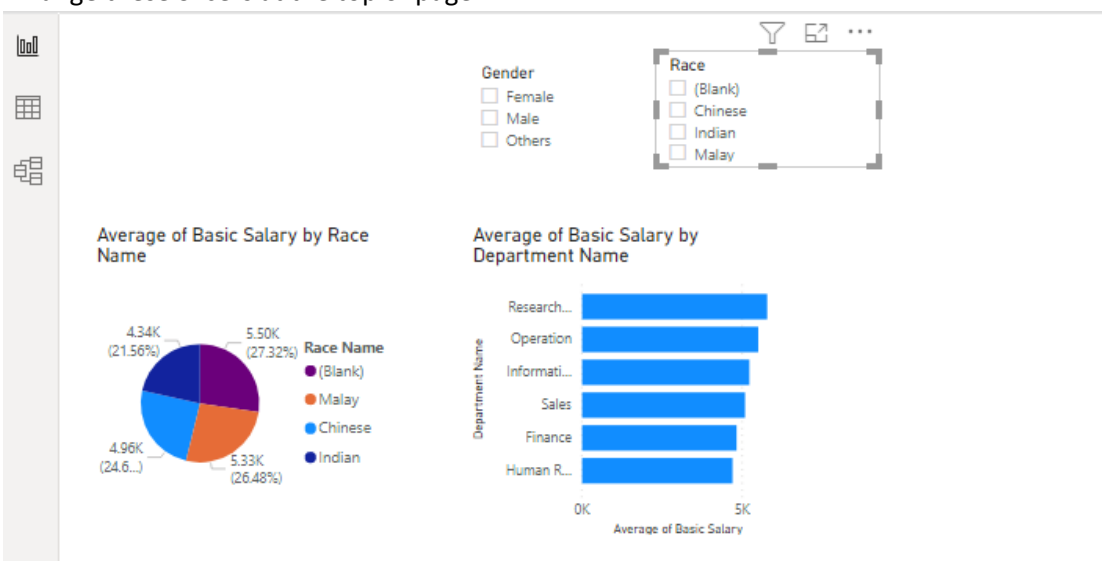

8. Arrange these Slicers at the top of page:

- 9. Select the options for these slicers, observe the result.
- 10. To allow Slicer impact other pages, you can use "Sync slicers" under "View" ribbon tab:

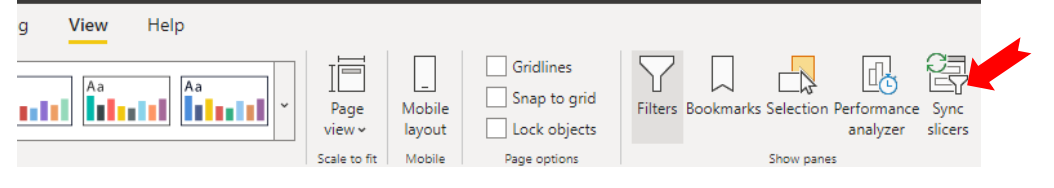

### <span id="page-10-0"></span>Dealing with Hierarchies Data

**Steps:**

**Notes:** Make sure that you clear all the previously created Slicers.

- 1. Load the "Product Sold" sheet from Ex07.xlsx.
- 2. Create a new page with name "Hierarchy".
- 3. Add a new Clustered Column Chart:

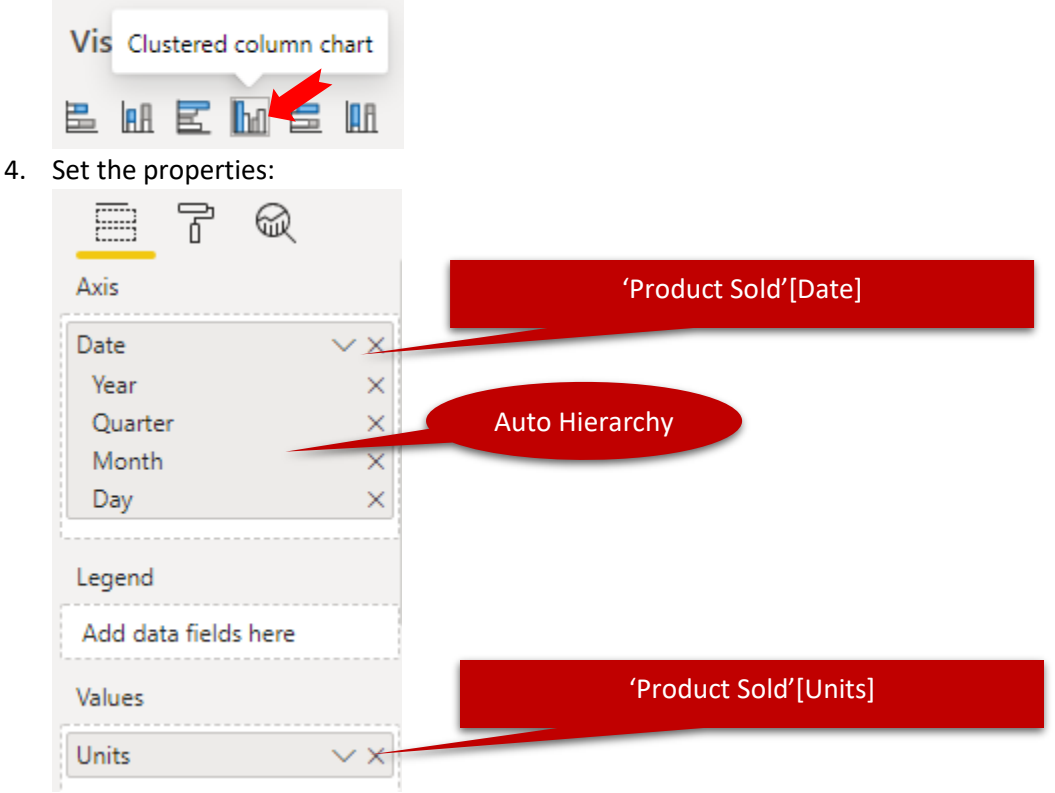

5. Try to Drill-Down the chart after expand it:

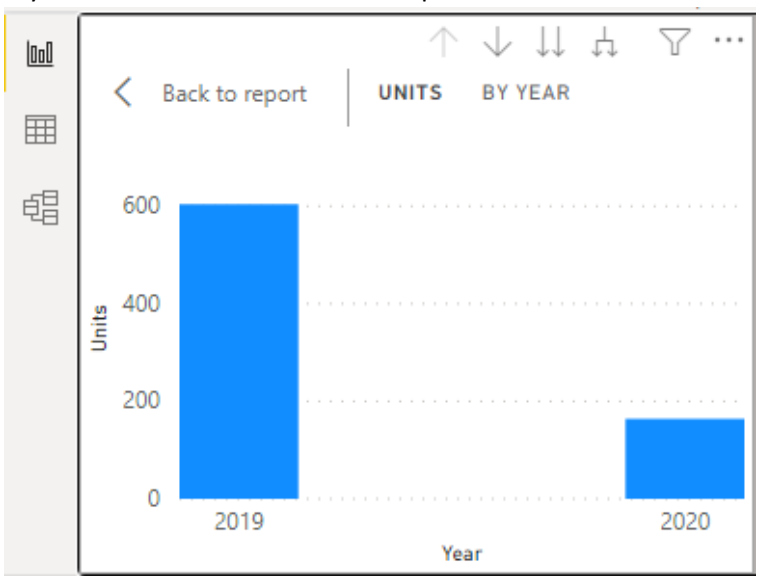

6. From the Field Pane, right click the "Age" of TblEmployee, select "New hierarchy":

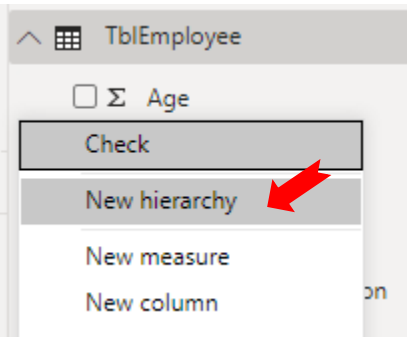

7. Rename the newly create Hierarchy as "Biodata":

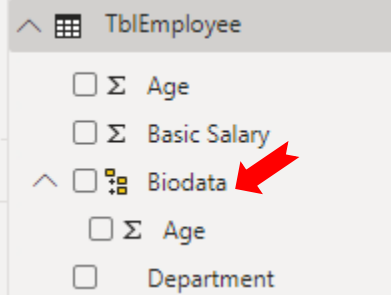

8. Drag and Drop "Race" and "Gender" fields of TblEmployee to Biodata hierarchy:

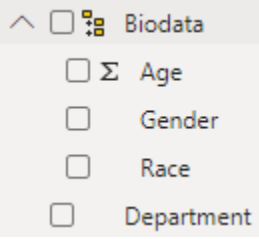

9. Add a new Table to the page with the following properties:

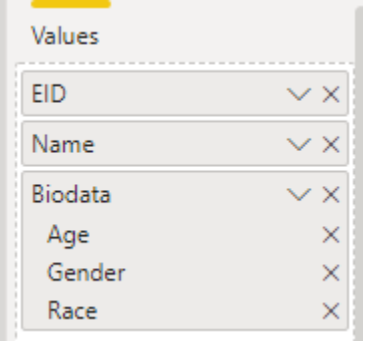

- 10. Observe the table result.
- 11. Delete the Gender under the property setting:

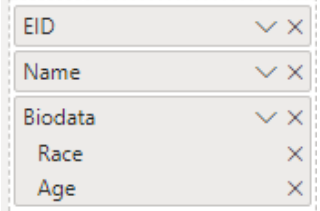

12. Observe the table result.

13. Reorder the member sequence by drag and drop:

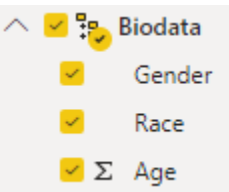

14. Add a new Matrix element with properties:

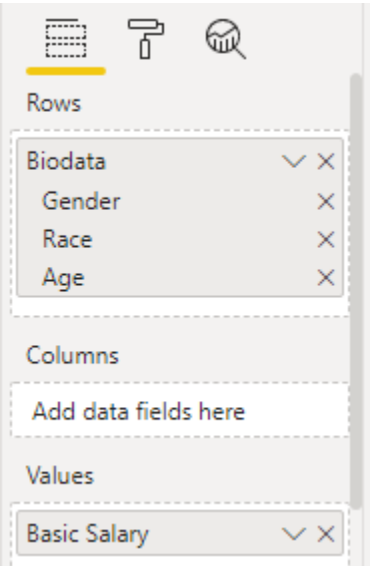

15. Explorer the Matrix element including Drill-Down:<br> $\int u_{\text{hits by Year}}$ 

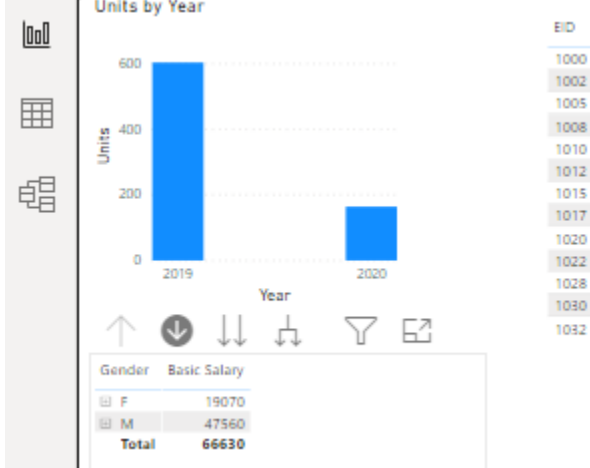

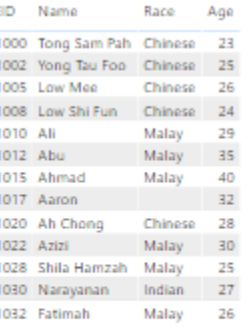

### <span id="page-13-0"></span>The power of DAX

### **Steps:**

- 1. Create a new Report Page with name "DAX".
- 2. Add a new measure "AverageBasicSalary" to TblEmployee:

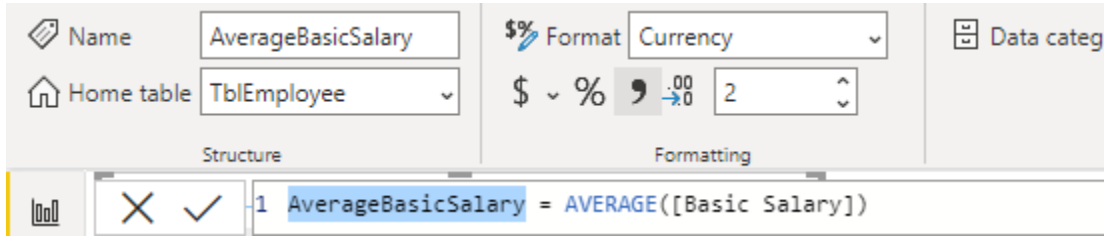

### 3. Add a new measure "Company Average" to TblDepartment:

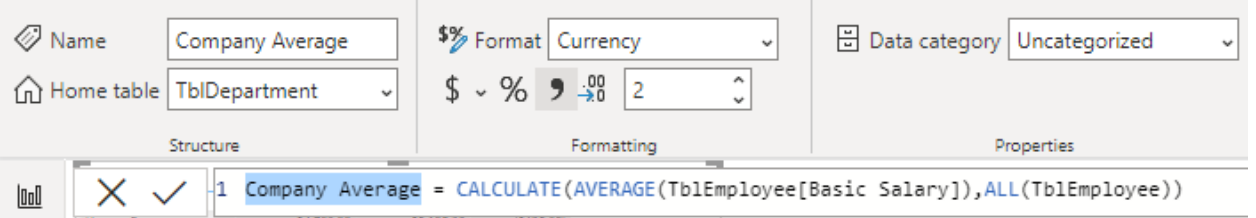

### 4. Add a new column "Average Variant" to TblDepartment:

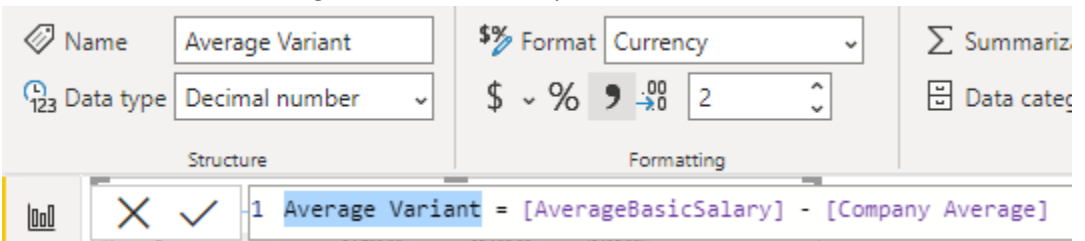

5. Add a new Table element to the page, and set its properties:

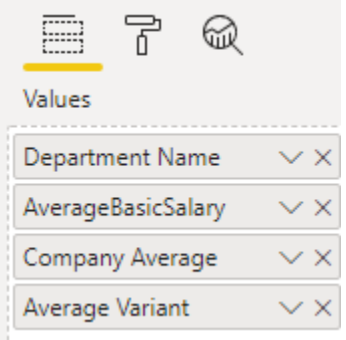

6. Expand the table and study the result.

## <span id="page-14-0"></span>Direct Query

### **Steps:**

- 1. Create a new Report Page with name "Direct Query".
- 2. Open connection with SQL Server:

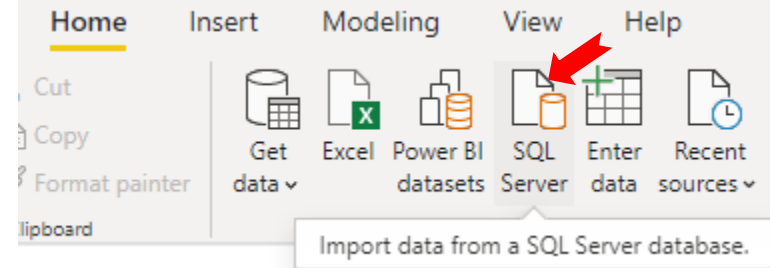

3. In the "SQL Server database" dialog box:

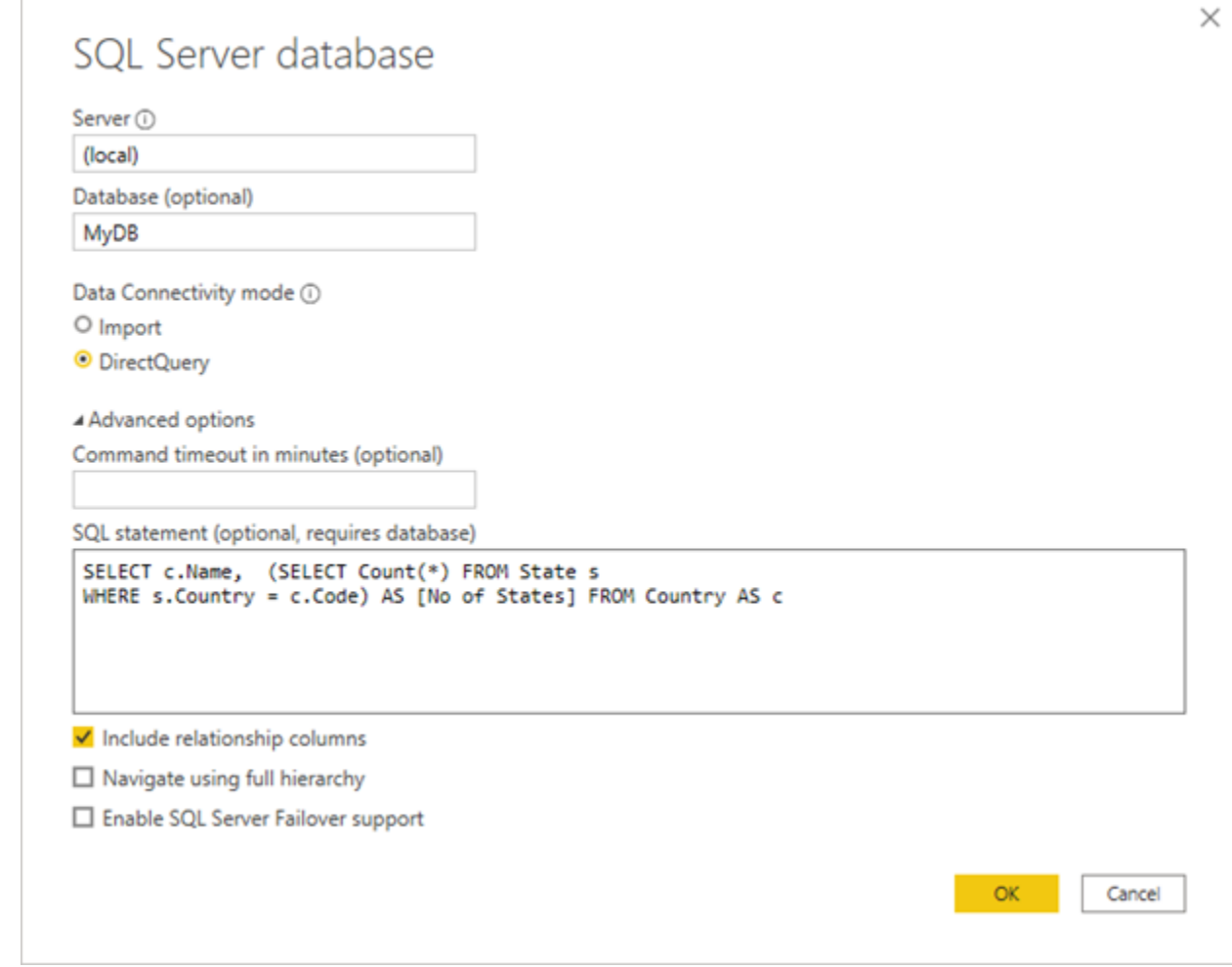

- 4. Select "OK".
- 5. In the preview data, select "Load" (If the "Potential security risk" appears, just ignore).
- 6. A new table generate:

 $\vee \boxplus \text{Query1}$ 

7. Rename the table as "Country Size":

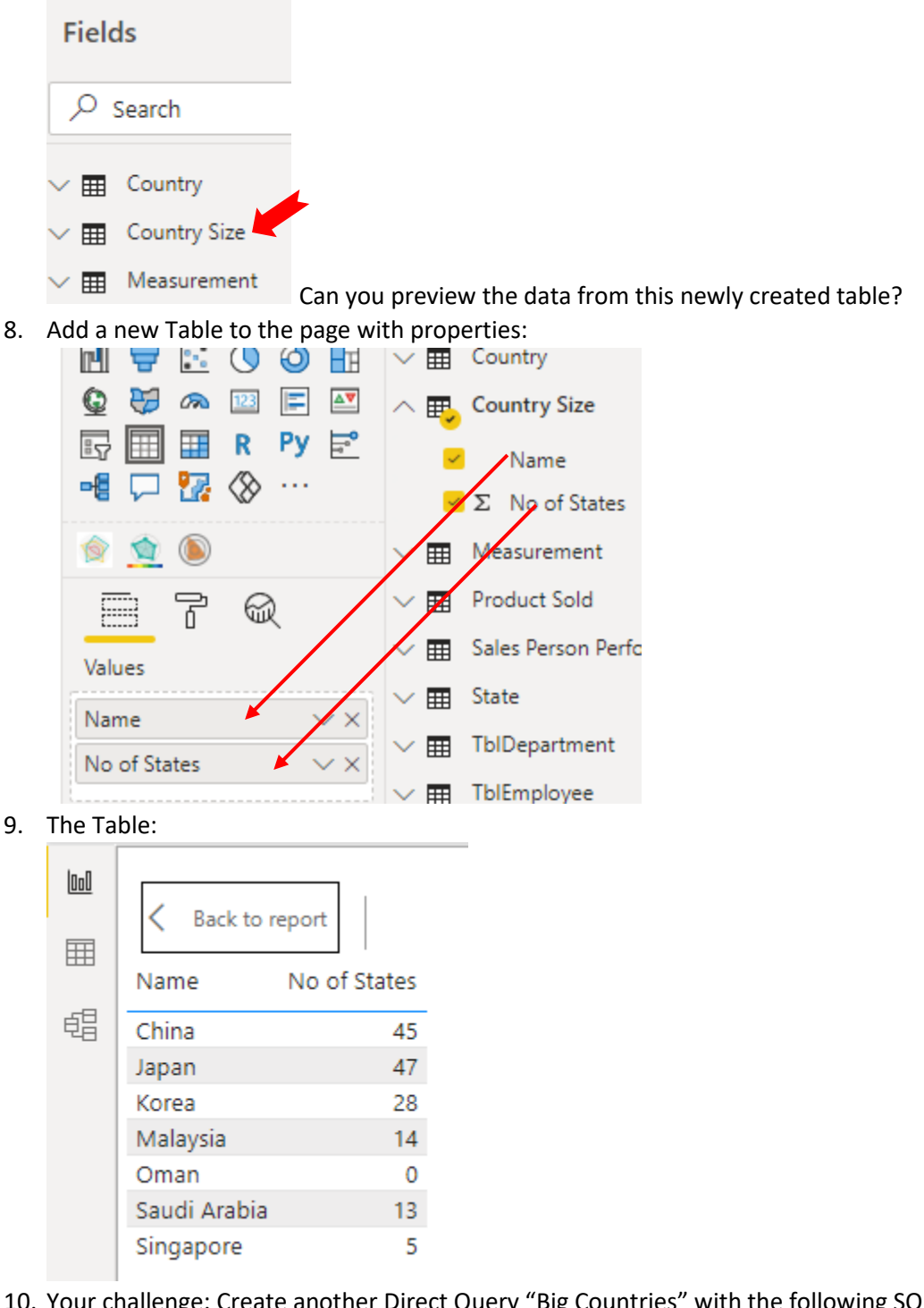

10. Your challenge: Create another Direct Query "Big Countries" with the following SQL statement:

SELECT c.Name FROM Country AS c WHERE (SELECT Count  $(*)$  FROM State s WHERE s. Country = c. Code) > 20

11. Test the result with another Table element in the same page.

### <span id="page-16-0"></span>Using Parameters

**Notes:** There 2 types of parameters, M-Script level and DAX level. We will learn both of them here.

### **M-Script Level Parameter:**

#### **Steps:**

- 1. Create a new Report Page with name "Parameters".
- 2. Open Query Editor:

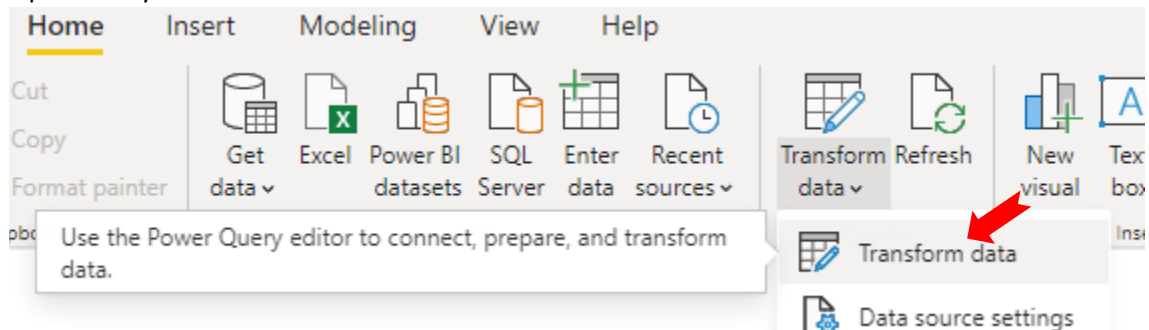

3. In the Query Editor, select "Manage Parameters":

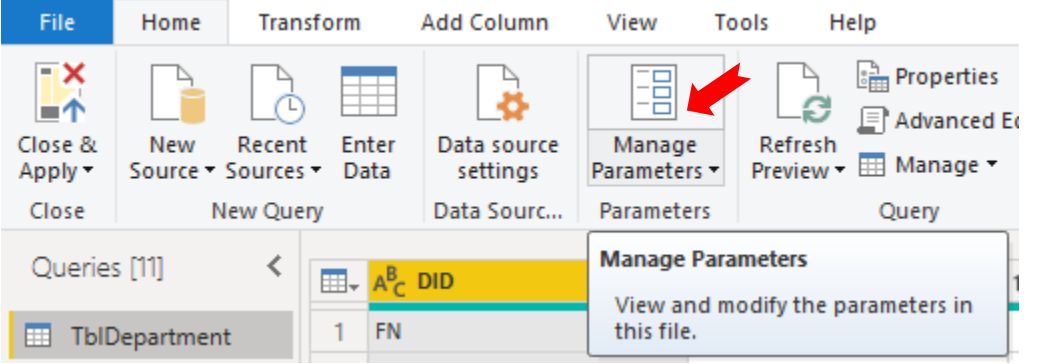

4. In the "Manage Parameters" dialog box, select "New" and prepare the following and press "New" again: $\times$ 

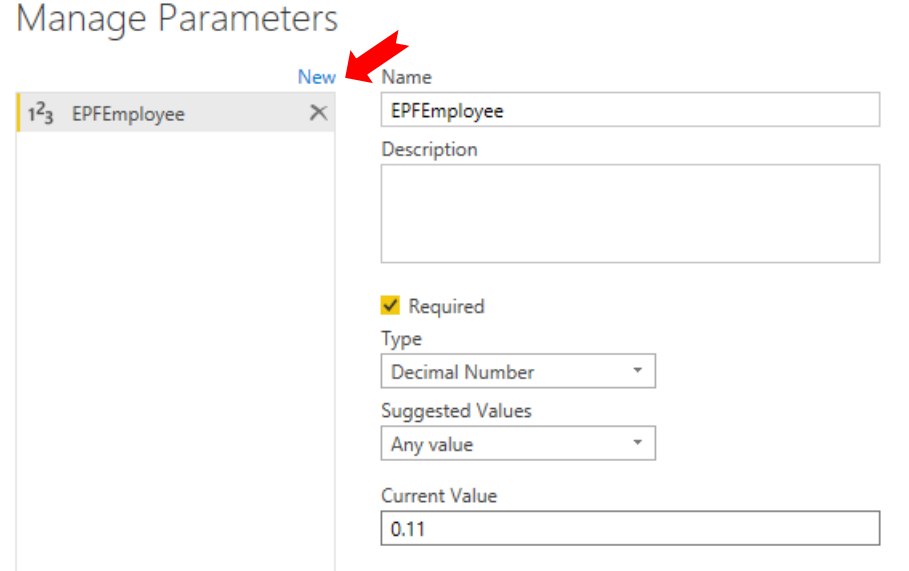

5. Prepare 2<sup>nd</sup> Parameter and press "New" after completed the following:

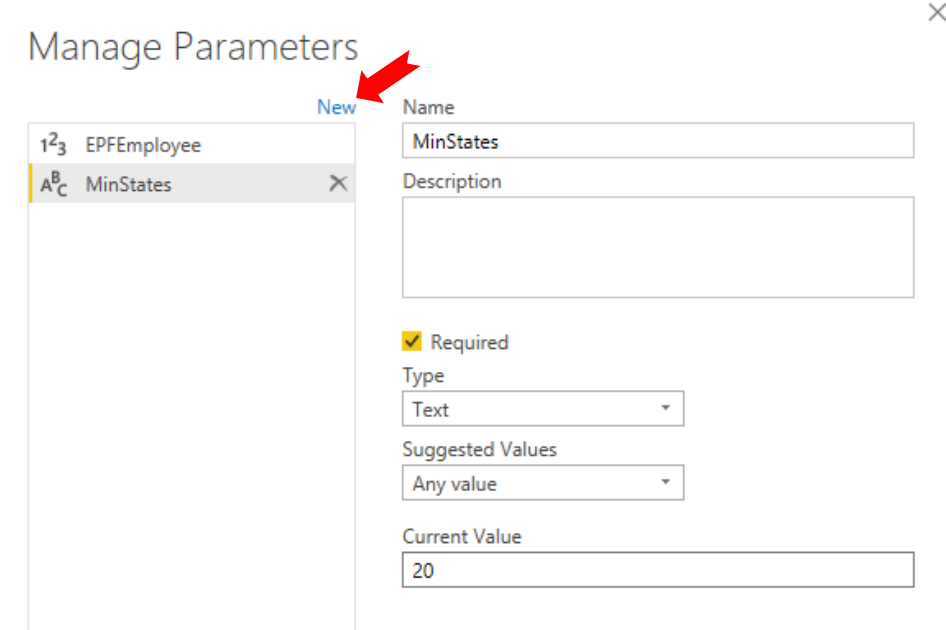

6. Prepare the 3rd Parameter and press "New" after completed the following:

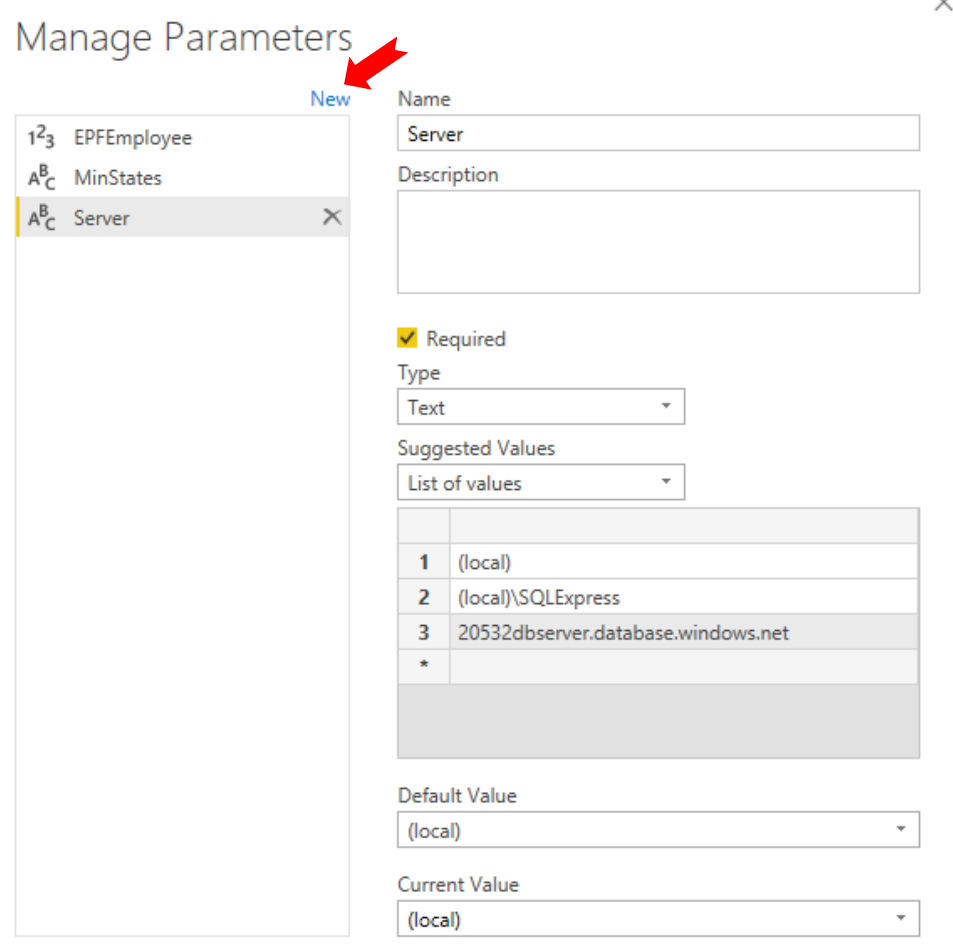

7. Prepare the last parameter, and press "OK" after completed the following:

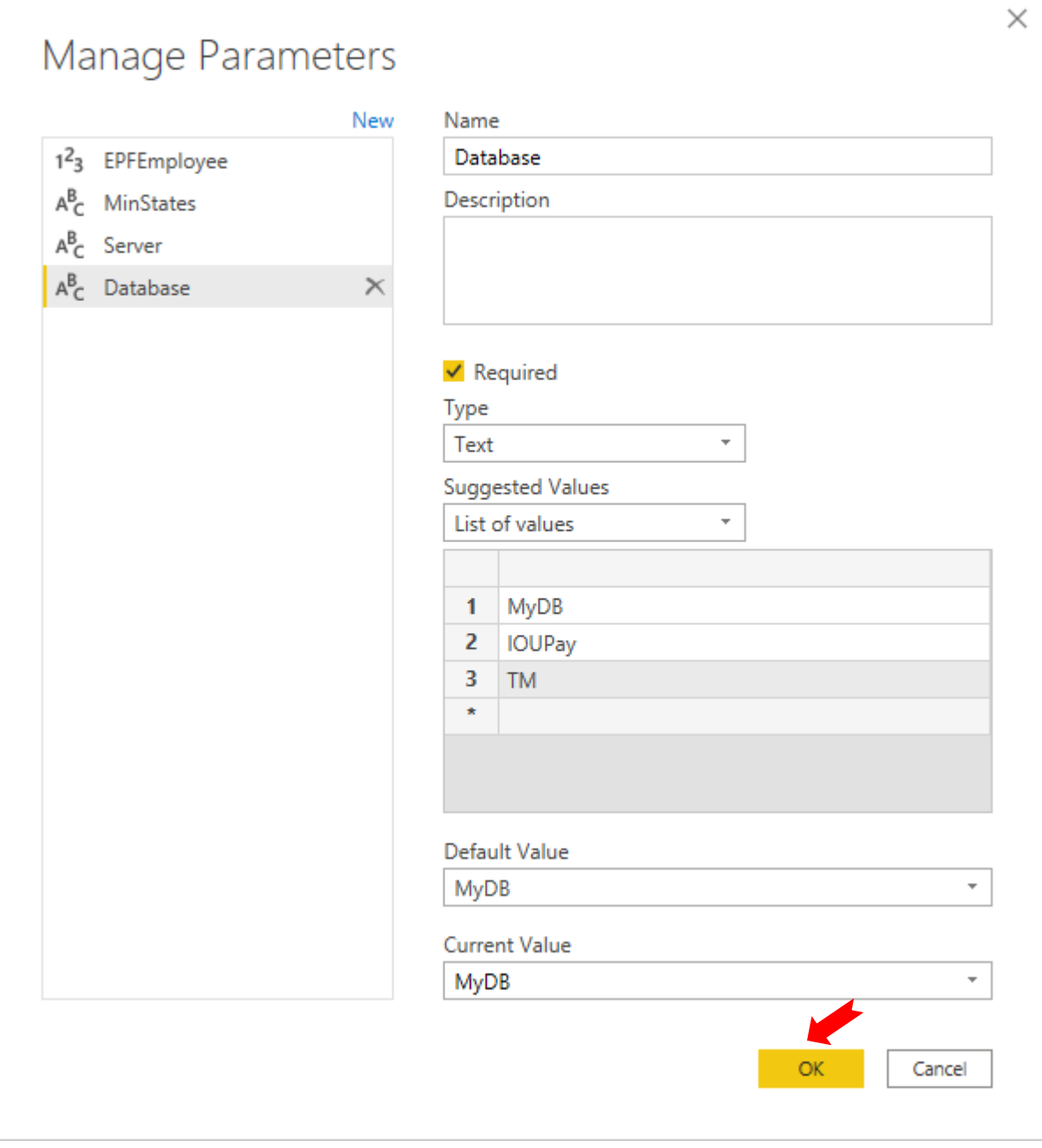

### 8. You can update the parameter values at the left panel of Query Editor:

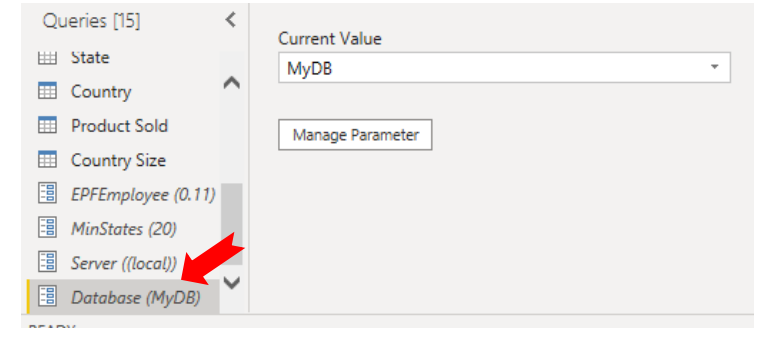

9. Select TblEmployee:

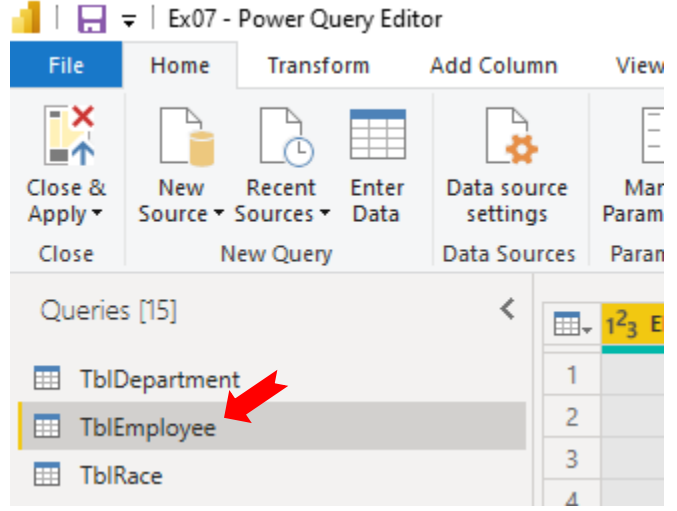

- 10. In the Applied Steps, double click "Added Monthly Salary Column"
	- ▲ APPLIED STEPS

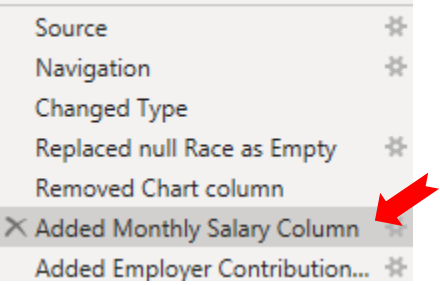

11. In the Custom Column Editor, replace the value 0.11 with Parameter "EPFEmployee":

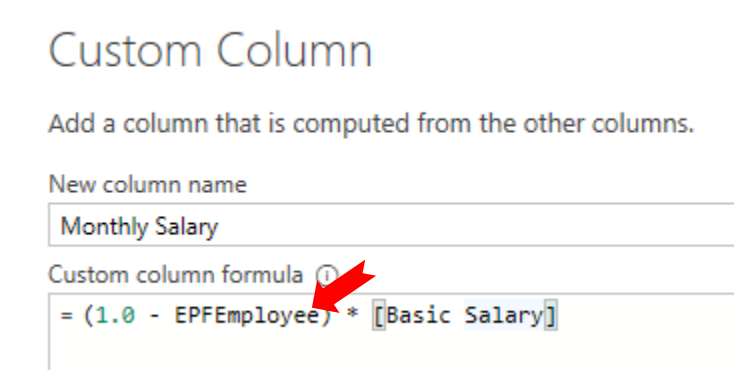

- 12. Press "OK" to update the virtual column.
- 13. You should get the same result.
- 14. Try change the EPFEmployee to 0.13. Refer to the value generate from the "Monthly Salary" column again. Any different?
- 15. Select "Close & Apply" to exit the Query Editor.
- 16. Wait until the process completed.
- 17. In the main UI, Start a new Direct Query for out MyDB again. We will use the previous SQL statement for this testing part of exercise.

18. In the "SQL Server database" dialog box:

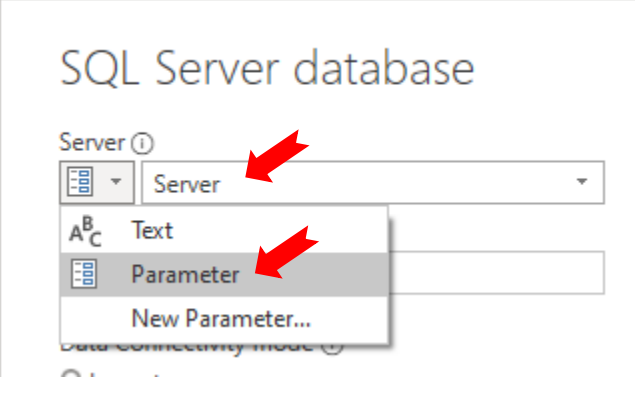

### 19. Next:

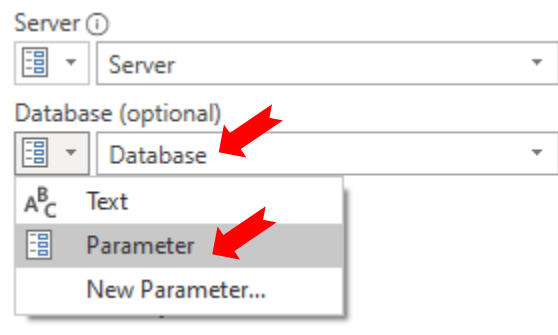

### 20. Next

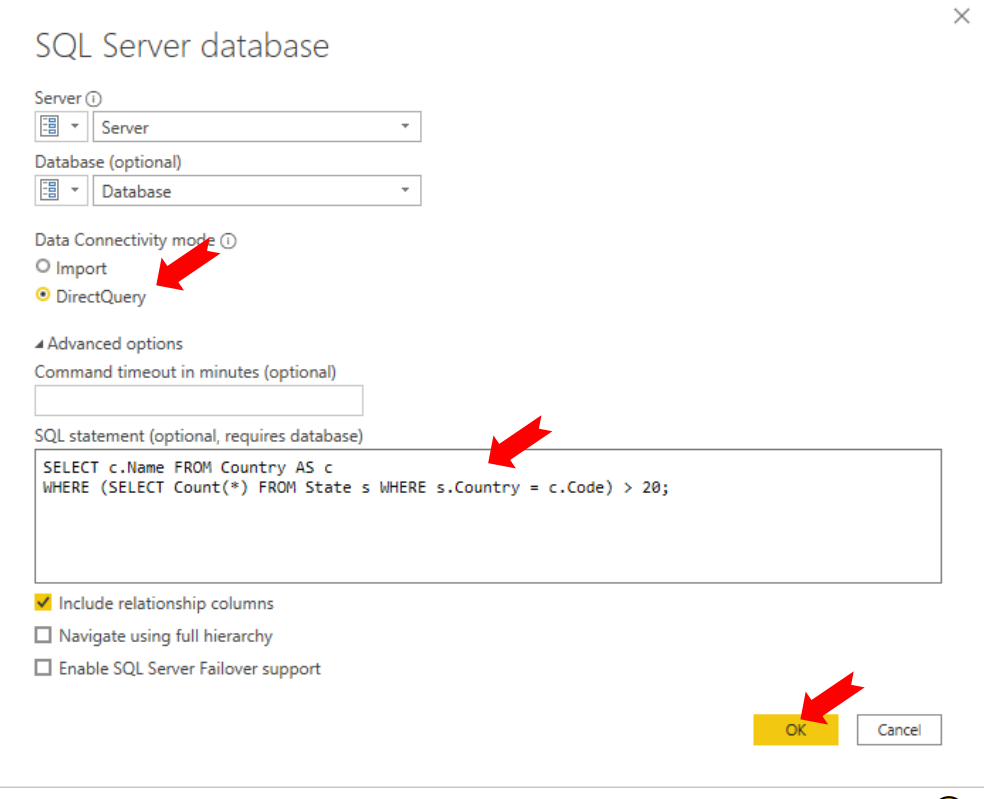

21. Name this Direct Query as "Big Countries". (Answer to the previous challenge)  $\bigcirc$ 

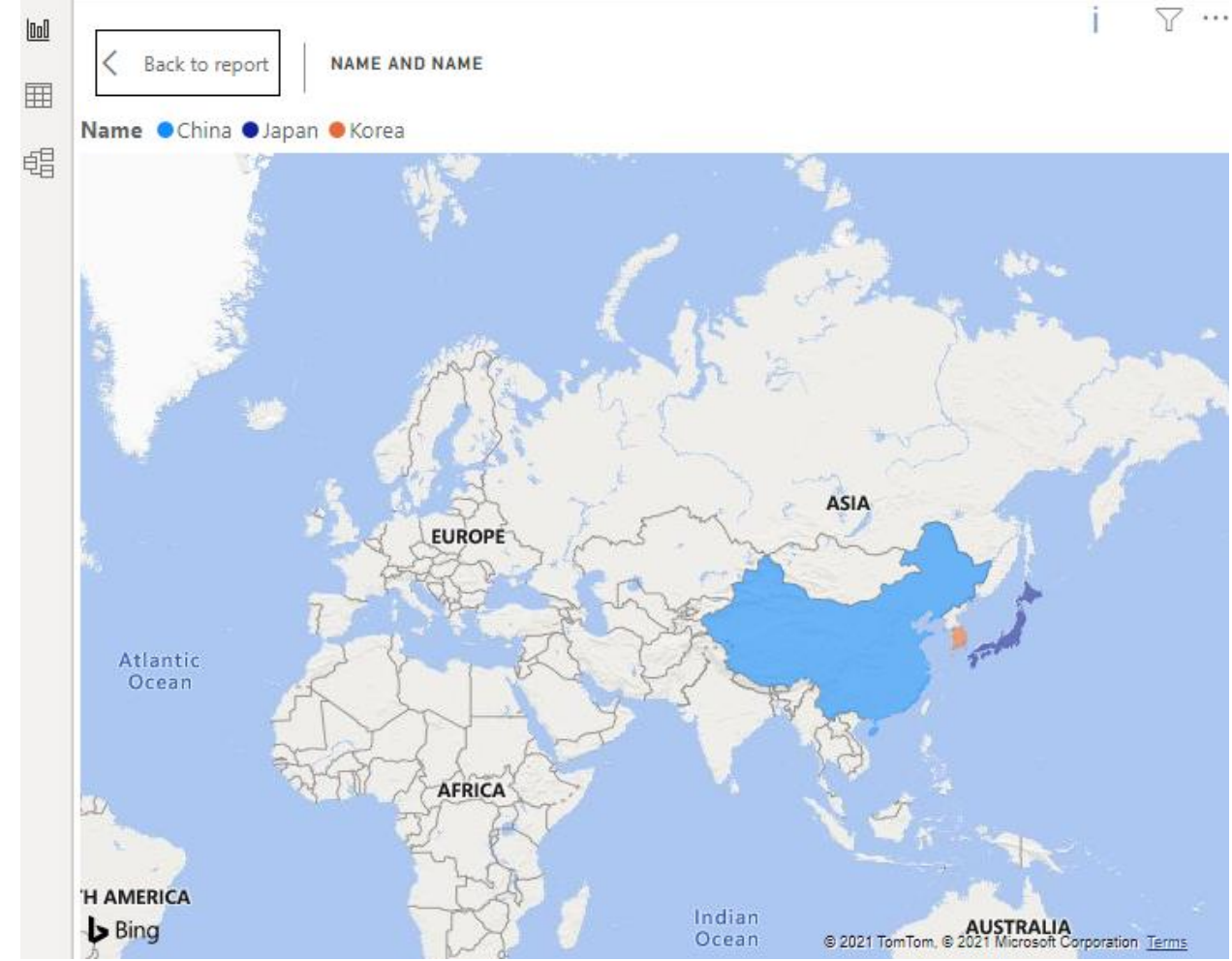

22. Create a new Fill Map to test this Direct Query:

23. The properties:

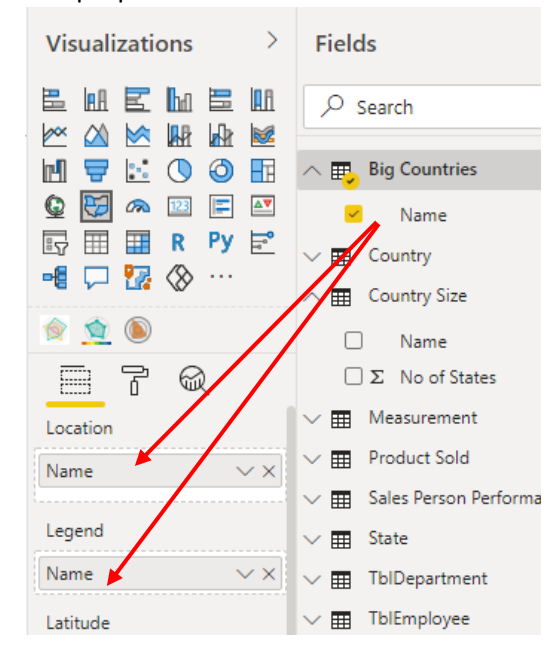

- 24. Open the Query Editor again.
- 25. Select the "Big Countries" from the left panel:

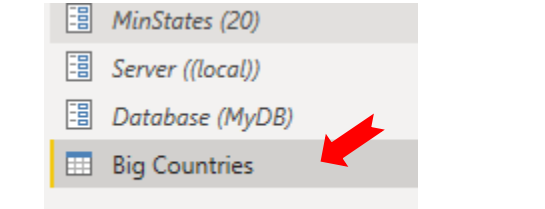

26. Select the Advance Editor:

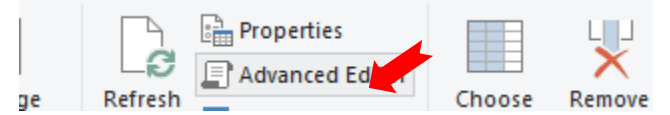

27. Modify this part of the script:

```
untry = c.Code) > 20;"]
```
As

#### $ry = c.Code) > "& MinStates & ";"])$

28. Press "Done". You should still get the same preview result:

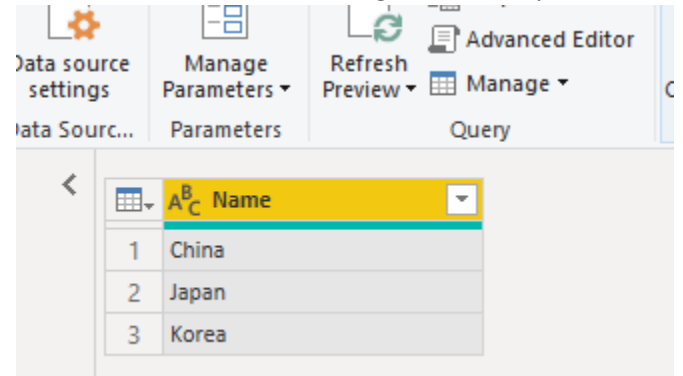

29. Try change the Parameter "MinStates" to value 40. Check the result again:

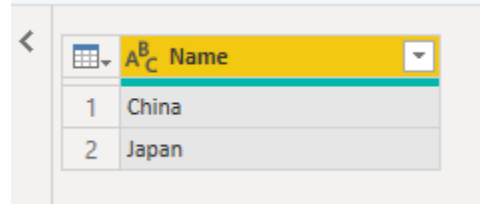

30. Why?

31. Close & Apply. Back to main UI, check the Map again.

### **DAX Level Parameter:**

32. In the main UI, select "New parameter" from the "Modeling: ribbon tab:

|                                  | ∽                                                            |      |        |                                                            |                                                                                                    |                  |                      |     | Ex07 -               |  |
|----------------------------------|--------------------------------------------------------------|------|--------|------------------------------------------------------------|----------------------------------------------------------------------------------------------------|------------------|----------------------|-----|----------------------|--|
| File                             |                                                              | Home | Insert | <b>Mo</b> <sub>welling</sub>                               | View                                                                                                | Help             |                      |     |                      |  |
|                                  | 며                                                            | 團    | 得      |                                                            | 歐                                                                                                   |                  |                      |     |                      |  |
| Manage<br>relationships          |                                                              | New  | Ouick  | <b>New</b><br>New<br>measure measure column table          | Change<br>detection                                                                                 | New<br>parameter | Manage View<br>roles | as. | Q&A<br>- La<br>setup |  |
| Calculations<br>Relationships    |                                                              |      |        | What-if parameters let you see how your data behaves under |                                                                                                    |                  |                      |     |                      |  |
| $\boxed{\underline{\text{Inl}}}$ | Name and Name<br>Name China Clapan<br>Continued to the State |      |        |                                                            | different conditions. Add them to reports as slicers or reference<br>them in other DAX expressions. |                  |                      |     |                      |  |

33. In the "What-If parameter" dialog box, prepare the following and press "OK" to complete:

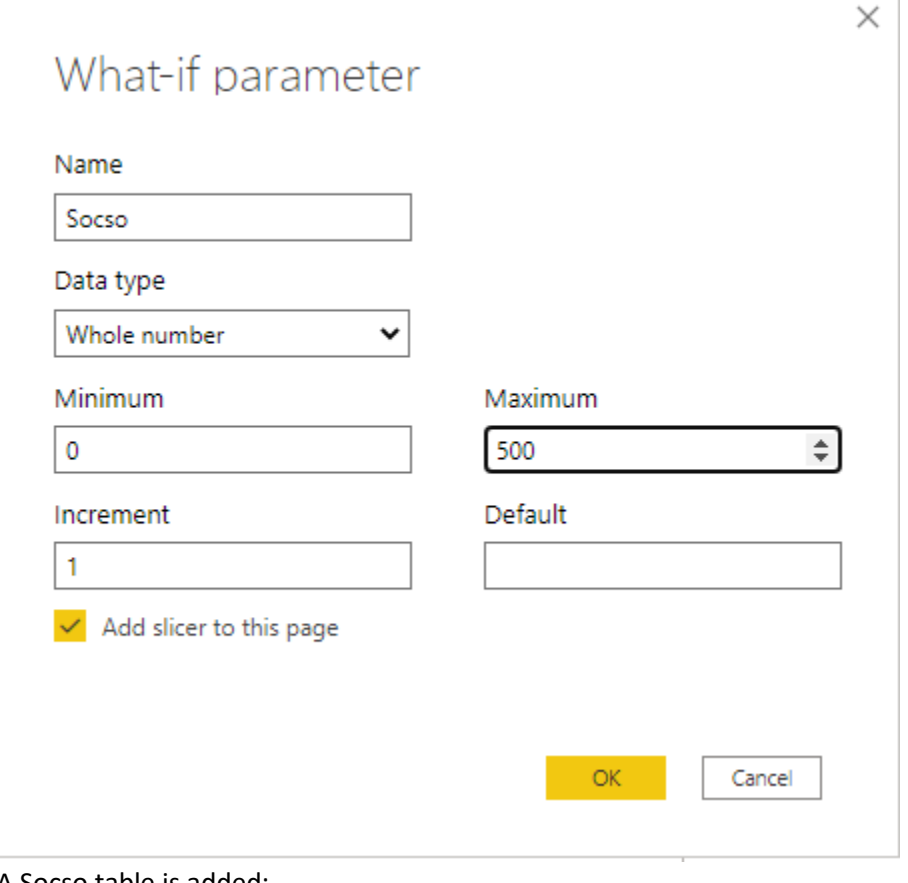

### 34. A Socso table is added:

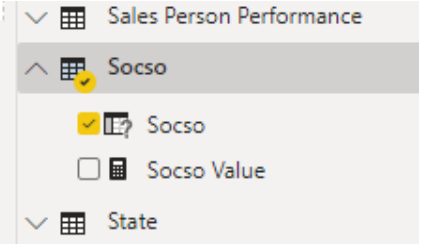

# 35. Create a new measure "Salary After Socso" for TblEmployee:

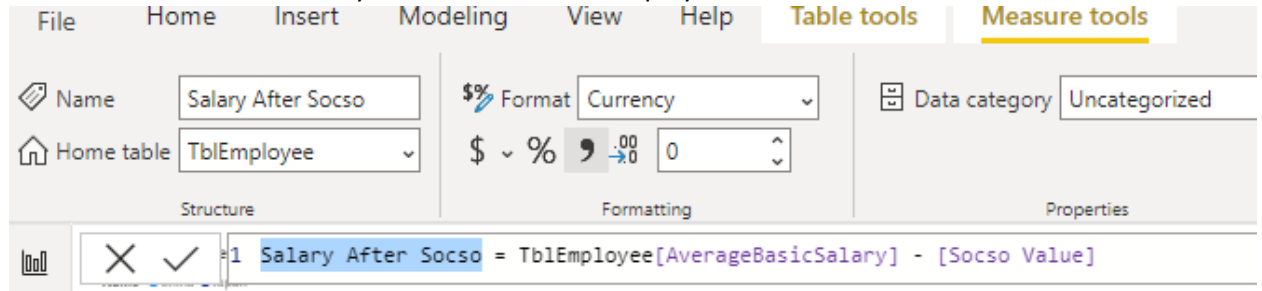

36. Add a new Clustered column chart:

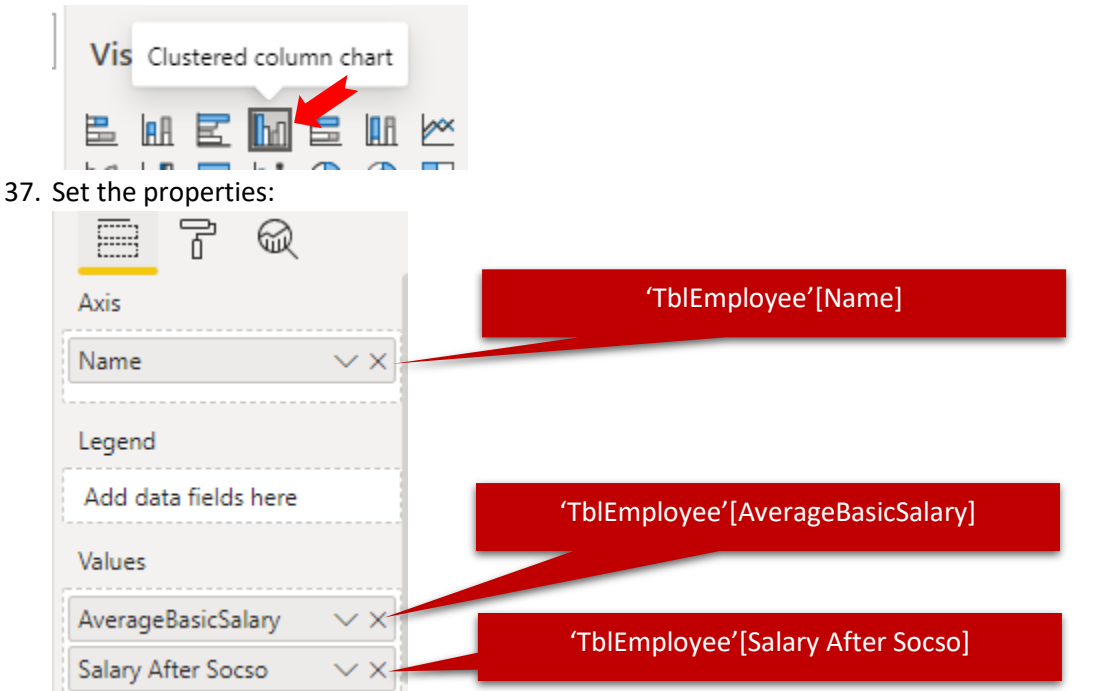

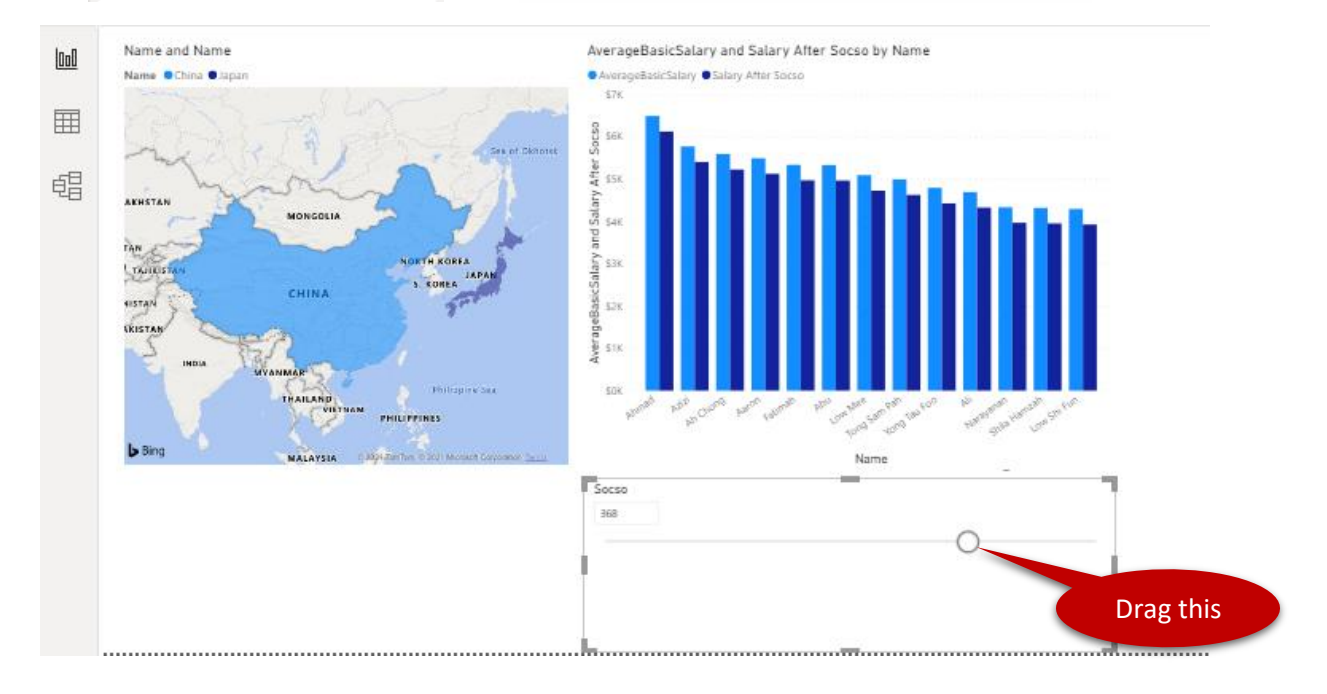

## <span id="page-25-0"></span>Define and use Roles

### **Steps:**

- 1. Create a new Report Page with name "Roles".
- 2. Add a Table with properties: 'TblEmployee'[EID] Values **EID**  $\times$   $\times$ 'TblEmployee'[Name] Name  $\times$   $\times$ Age  $\times$   $\times$ 'TblEmployee'[Age] 3. Add a Pie chart with properties: F 團 ଇ Legend 'Country'[Name] Name  $\times$   $\times$ Details Add data fields here Values Count of 'State'[ID] Count of ID  $\times$   $\times$
- 4. Add a Stacked column chart with properties:

relationships measure measure column table

Age

Calculations

 $\sim$ 

Relationships

 $\mathbf{L}$  in

EID Name

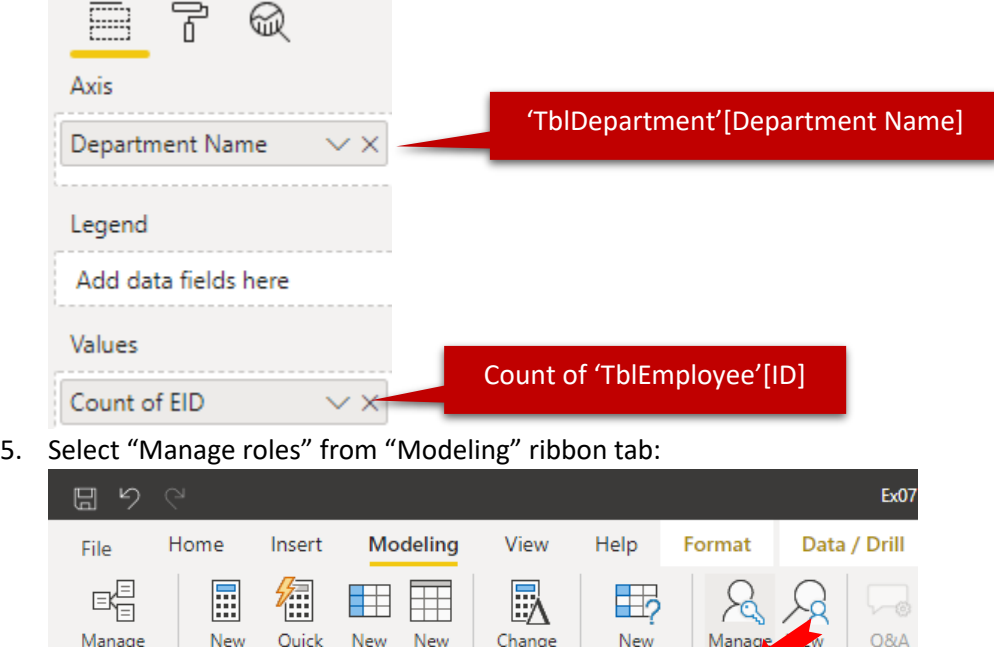

detection

Page refresh

Count of ID by Name

parameter

roles as

Create, change, or delete security roles.

setup

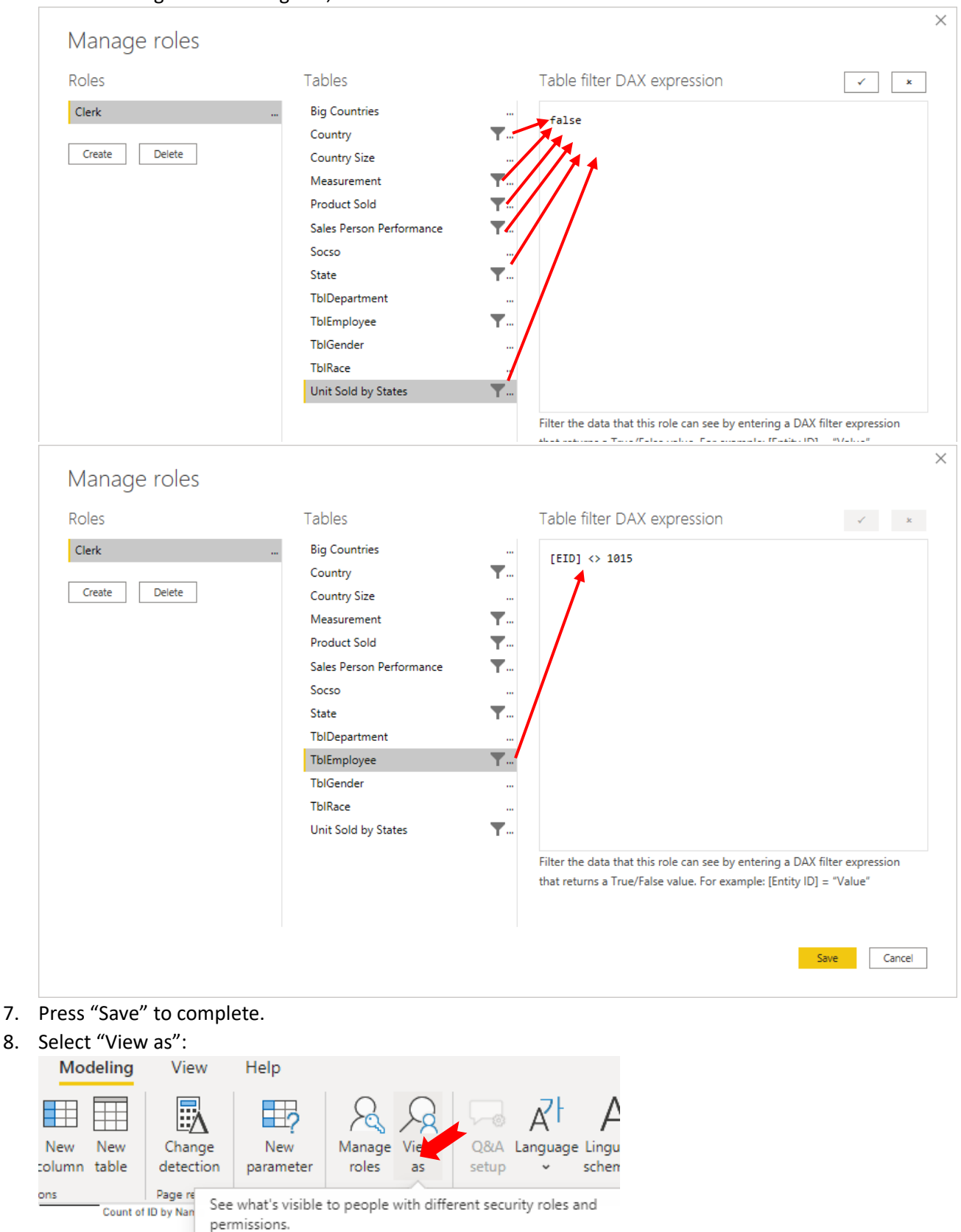

### 6. In the "Manage roles" dialog box, Add a new role "Clerk":

9. In the "View as role" dialog box, select "Clerk", then press "OK":

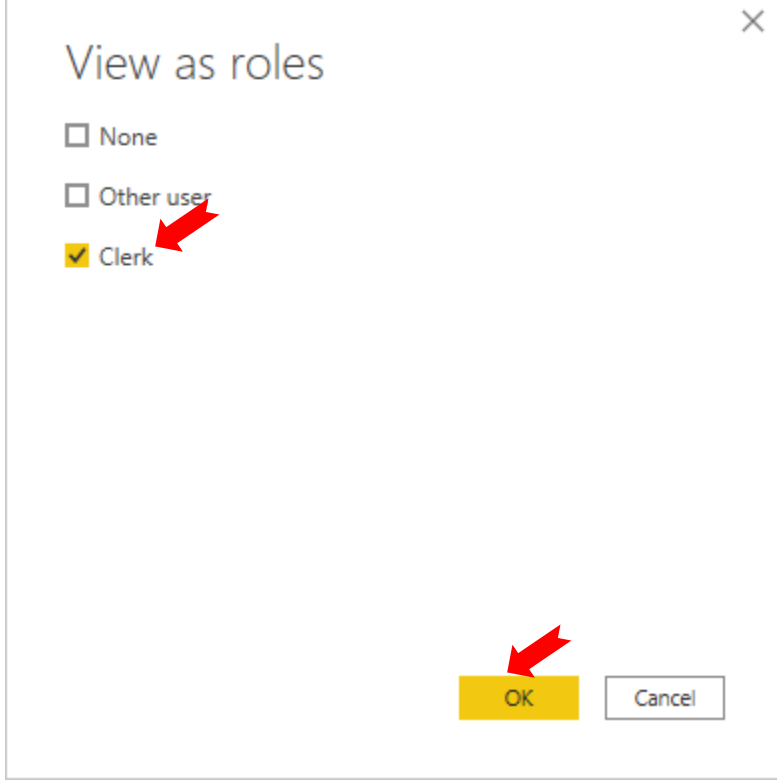

- 10. What had happened?
- 11. Check the result of Stacked column chart too. Anything changed?
- 12. Click "Stop Viewing":

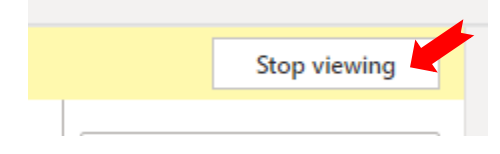